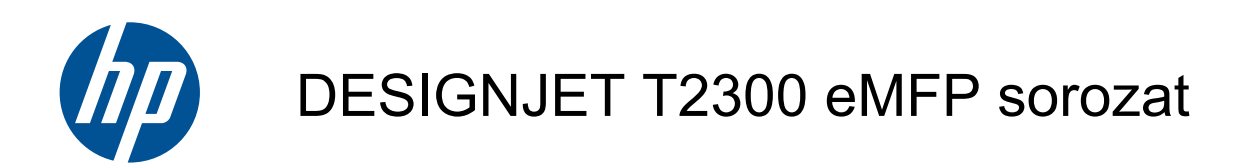

Képminőséggel kapcsolatos hibák elhárítása

© 2010 Hewlett-Packard Development Company, L.P.

1. kiadás

#### **Jogi kitételek**

Az itt található információk előzetes értesítés nélkül megváltozhatnak.

A HP termékekre és szolgáltatásokra vonatkozó garanciákat kizárólag az ilyen termékek és szolgáltatások kifejezett garancianyilatkozatában rögzítettek szerint vállaljuk. Az itt talált információk semmilyen módon nem tekinthetők további garanciának. A HP nem felelős az itt található semmilyen technikai vagy szerkesztési hibáért vagy kihagyásért.

A dokumentumban felhasznált összes kép a szerzői jogok tulajdonosának engedélyével van megjelenítve.

A diagnosztikai ábrához használt 7-es mintát az ISO/IEC 15775:1999 szabvány tartalmazza. A dokumentumban a Nemzetközi Szabványügyi Hivatal (ISO) engedélyével van megjelenítve. Ez a szabvány az ISO bármelyik tagjától beszerezhető, és megtalálható az ISO Central Secretariat webhelyén is: <http://www.iso.org/>. A szerzői jogok tulajdonosa az ISO marad.

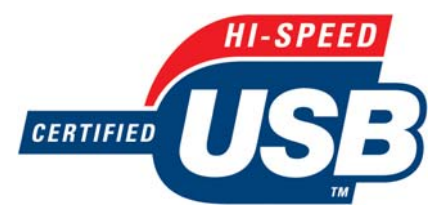

Hitelesített nagy sebességű USB adatátvitel

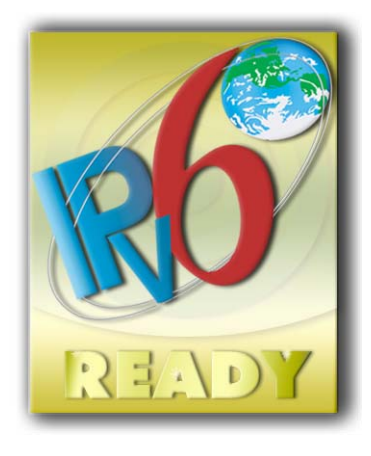

IPv6 használatára alkalmas

#### **Védjegyek**

Az Adobe®, az Acrobat®, az Adobe Photoshop® és az Adobe® PostScript® 3™ az Adobe Systems Incorporated védjegye.

A Corel® a Corel Corporation vagy a Corel Corporation Limited védjegye vagy bejegyzett védjegye.

A Microsoft® és a Windows® a Microsoft Corporation bejegyzett védjegye az Egyesült Államokban.

# **Tartalomjegyzék**

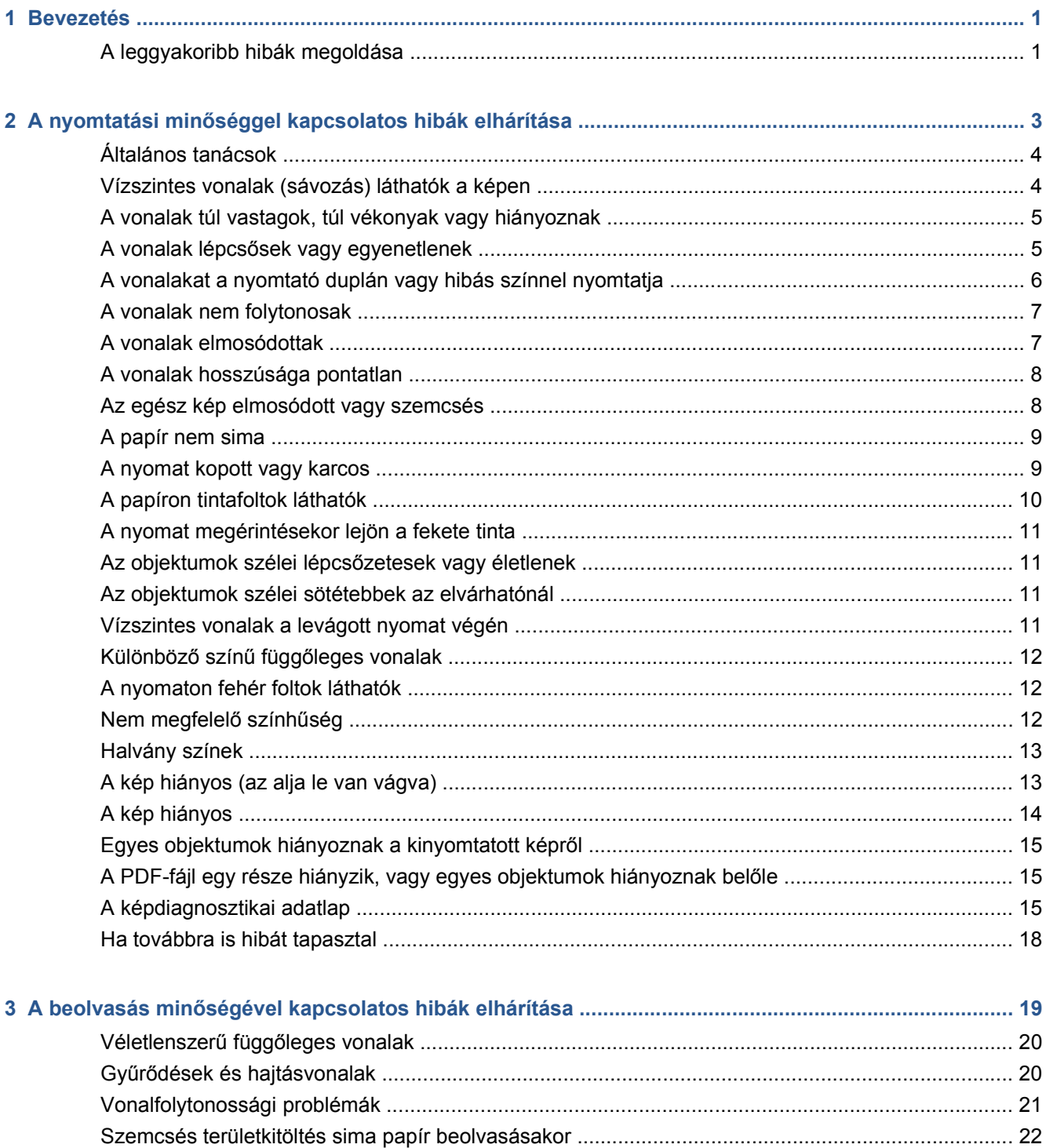

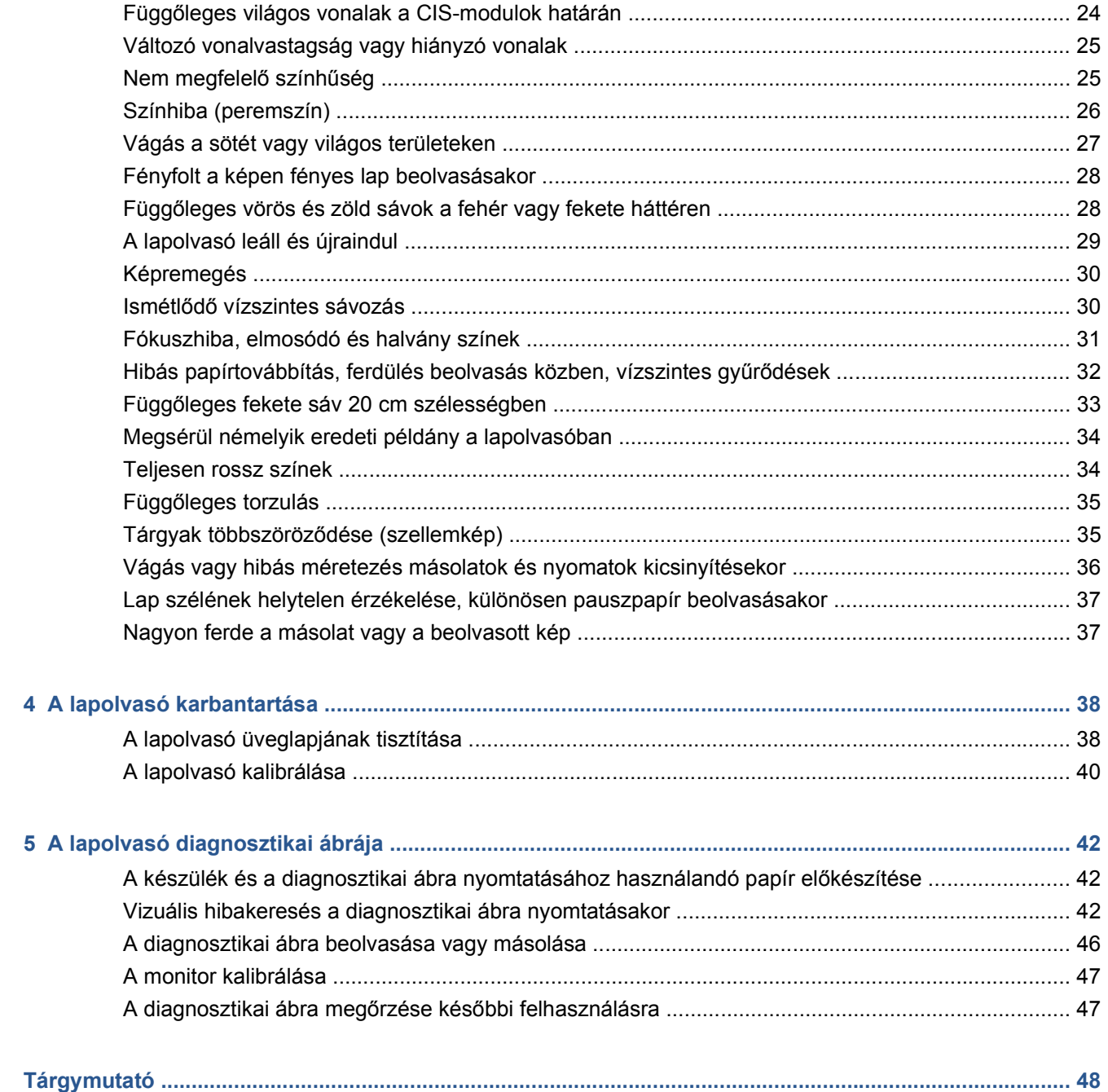

# <span id="page-4-0"></span>**1 Bevezetés**

Ez az útmutató a nyomtatási és a beolvasási minőséggel kapcsolatos gyakoribb problémákat ismerteti, amelyek a HP Designjet készülék használata közben merülhetnek fel. Olvassa el az útmutatót, ha a készülék használata során bármilyen hibát talál, vagy nem megfelelőek az eredmények.

Az útmutató segítségével a problémák többsége önállóan megoldható. Ha ez nem sikerül, az útmutatóból azt is megtudhatja, hogyan tájékoztathatja a HP ügyfélszolgálatát a hiba lehető leggyorsabb kijavítása érdekében.

Időnként előfordulhat, hogy a képeken látható eredmény vagy nem kívánt hatás okaként a készülék hibáját feltételezi, azonban valójában a helytelenül megválasztott nyomtatási vagy beolvasási beállítások, illetve a készülék által alkalmazott technológia korlátai okozzák a problémát. Az útmutató segítséget nyújt az ilyen helyzetek felismeréséhez, így nem kell feleslegesen időt fordítania az ellenőrzésükre.

## **A leggyakoribb hibák megoldása**

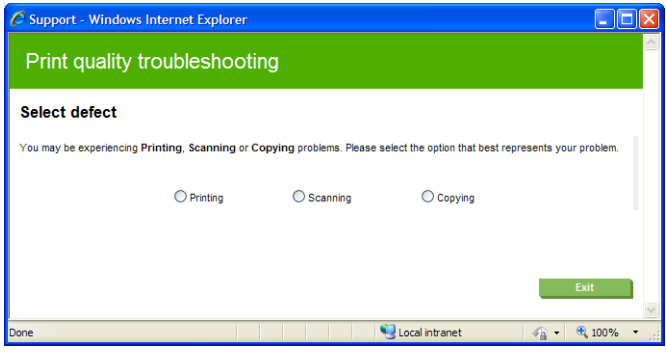

A leggyakoribb problémák megoldását segítő varázslóval megpróbálhatja önállóan megoldani a készülék használata közben előforduló hibákat. Ha például a **Printing** (Nyomtatás) beállítást választja, a varázsló a következő problémákat ismerteti:

- Vízszintes vonalak (sávozás) láthatók a képen.
- Az egész kép elmosódott vagy szemcsés.
- A vonalak túl vastagok, túl vékonyak vagy hiányoznak.
- A színek pontatlanok.

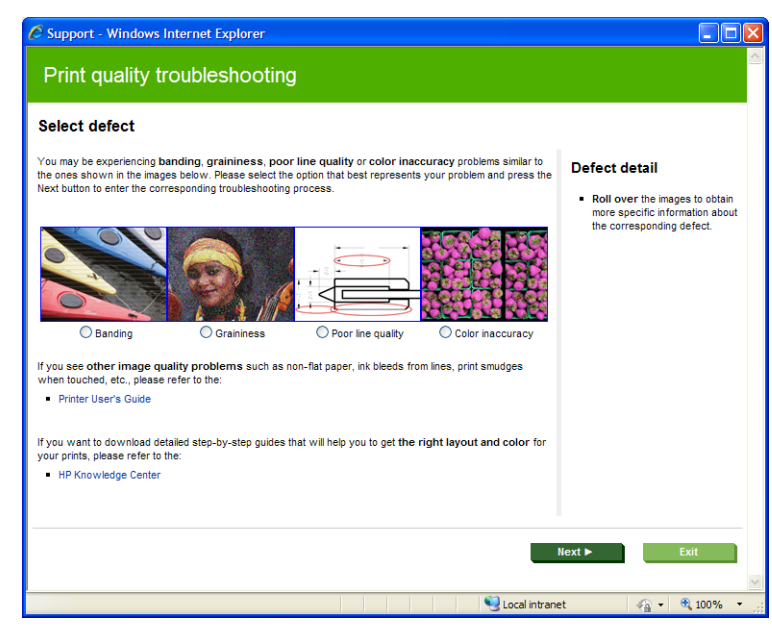

A varázsló elindítása:

- **A Beépített webszerveren:** lépjen a **Support** (Támogatás) lapra, és válassza a **Troubleshooting** (Hibaelhárítás), majd a **Most common issues resolution** (Leggyakoribb hibák elhárítása) elemet.
- **A HP Utility (Windows) programban:** lépjen a **Support** (Támogatás) lapra, és válassza a **Most common issues resolution** (Leggyakoribb hibák elhárítása) elemet.
- **A HP Utility (Mac OS) programban:** a Support (Támogatás) csoportban válassza a **Most common issues resolution** (Leggyakoribb hibák elhárítása) elemet.
- **Mac OS rendszerben a Print (Nyomtatás) panelen:** lépjen a **Services** (Szolgáltatások) panelre, és válassza a **Device Maintenance** (Készülék karbantartása) műveletet, majd a karbantartási feladatlistáról a **Most common issues resolution** (Leggyakoribb hibák elhárítása) elemet.

Ha a nyomtatási minőséggel kapcsolatos más problémája van, olvassa tovább az útmutatót.

# <span id="page-6-0"></span>**2 A nyomtatási minőséggel kapcsolatos hibák elhárítása**

- [Általános tanácsok](#page-7-0)
- [Vízszintes vonalak \(sávozás\) láthatók a képen](#page-7-0)
- [A vonalak túl vastagok, túl vékonyak vagy hiányoznak](#page-8-0)
- A vonalak lépcső[sek vagy egyenetlenek](#page-8-0)
- [A vonalakat a nyomtató duplán vagy hibás színnel nyomtatja](#page-9-0)
- [A vonalak nem folytonosak](#page-10-0)
- [A vonalak elmosódottak](#page-10-0)
- [A vonalak hosszúsága pontatlan](#page-11-0)
- [Az egész kép elmosódott vagy szemcsés](#page-11-0)
- [A papír nem sima](#page-12-0)
- [A nyomat kopott vagy karcos](#page-12-0)
- [A papíron tintafoltok láthatók](#page-13-0)
- [A nyomat megérintésekor lejön a fekete tinta](#page-14-0)
- [Az objektumok szélei lépcs](#page-14-0)őzetesek vagy életlenek
- [Az objektumok szélei sötétebbek az elvárhatónál](#page-14-0)
- [Vízszintes vonalak a levágott nyomat végén](#page-14-0)
- Különböző színű függő[leges vonalak](#page-15-0)
- [A nyomaton fehér foltok láthatók](#page-15-0)
- [Nem megfelel](#page-15-0)ő színhűség
- [Halvány színek](#page-16-0)
- [A kép hiányos \(az alja le van vágva\)](#page-16-0)
- [A kép hiányos](#page-17-0)
- [Egyes objektumok hiányoznak a kinyomtatott képr](#page-18-0)ől
- [A PDF-fájl egy része hiányzik, vagy egyes objektumok hiányoznak bel](#page-18-0)őle
- [A képdiagnosztikai adatlap](#page-18-0)
- [Ha továbbra is hibát tapasztal](#page-21-0)

## <span id="page-7-0"></span>**Általános tanácsok**

Ha a nyomtatási minőséggel kapcsolatos problémája van:

- A nyomtató lehető legjobb teljesítménye érdekében csak eredeti gyári kellékeket és tartozékokat használjon, melyek megbízhatóságát és teljesítményét gondosan ellenőrizték, hogy problémamentes teljesítményt és a lehető legjobb minőségű nyomtatást biztosítsanak. Az ajánlott papírtípusok részletes ismertetését lásd *A készülék használata* című kézikönyvben.
- Győződiön meg arról, hogy az előlapon kiválasztott papírtípus megegyezik a nyomtatóba töltött papír típusával. Ezzel egyidejűleg győződjön meg arról, hogy a papírtípus kalibrálása megtörtént. Győződjön meg arról is, hogy a szoftverben kiválasztott papírtípus megegyezik a nyomtatóba töltött papír típusával.
- **VIGYÁZAT!** Ha nem a megfelelő papírtípust választotta ki, akkor romolhat a nyomtatás minősége, nem megfelelő színek jelenhetnek meg a nyomaton, és akár a nyomtatófejek is károsodhatnak.
- Ellenőrizze, hogy nyomtatási minőség beállításai megfelelnek-e az igényeinek (lásd: *A készülék használata*). A nyomtatási minőség romolhat, ha a nyomtatási minőség csúszkát a Speed (Sebesség) felirat irányába mozdítja el, vagy ha az egyéni minőség számára a **Fast** (Gyors) beállítást választja ki.
- Ellenőrizze, hogy a környezeti feltételek (hőmérséklet, páratartalom) megfelelnek-e a javasolt értékeknek. Lásd: *A készülék használata*.
- Győződjön meg arról, hogy a tintapatronok és a nyomtatófejek szavatossági ideje még nem járt le. Lásd: *A készülék használata*.

## **Vízszintes vonalak (sávozás) láthatók a képen**

Ha a nyomtatott képen nem kívánt vízszintes vonalak jelennek meg az ábrán látható módon (a színek változhatnak):

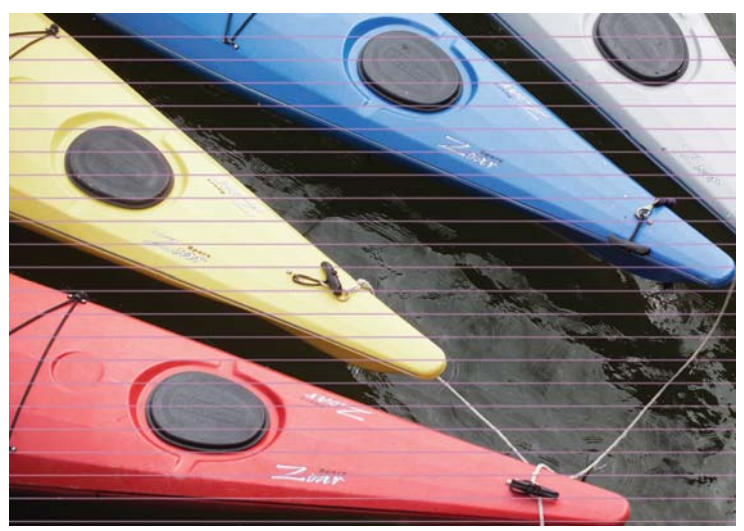

- **1.** Győződjön meg arról, hogy a betöltött papír típusa megegyezik az előlapon és a szoftverben kiválasztott papírtípussal.
- **2.** Ellenőrizze, hogy a nyomtatási minőség beállításai megfelelnek-e az igényeinek (lásd: *A készülék használata*). Bizonyos esetekben úgy is elháríthat nyomtatási minőséggel kapcsolatos problémákat, hogy egyszerűen jobb nyomtatási minőséget választ. Például, ha a Print Quality (Nyomtatási minőség) csúszkát **Speed** (Sebesség) értékre állította, akkor próbálja meg beállítani a **Quality** (Minőség) értéket. Ha módosítja a nyomtatási minőség beállításait, akkor ilyenkor érdemes lehet újra kinyomtatni a feladatot, hátha ezzel sikerült elhárítani a hibát.
- <span id="page-8-0"></span>**3.** Nyomtassa ki a képdiagnosztikai adatlapot. Lásd: [A képdiagnosztikai adatlap,](#page-18-0) 15. oldal .
- **4.** Ha a nyomtatófejek megfelelően működnek, az előlapon nyomja meg az **n**, majd a **ikont a** ikont a papírtovábbítás kalibrálási állapotának megtekintéséhez. Ha az állapot DEFAULT (ALAPÉRTELMEZETT), akkor próbálja meg végrehajtani a papírtovábbítás kalibrálását. Lásd: *A készülék használata*.

Ha a hiba a fent leírt műveletek végrehajtása után továbbra is fennáll, akkor az ügyfélszolgálat munkatársaitól kérjen további támogatást.

### **A vonalak túl vastagok, túl vékonyak vagy hiányoznak**

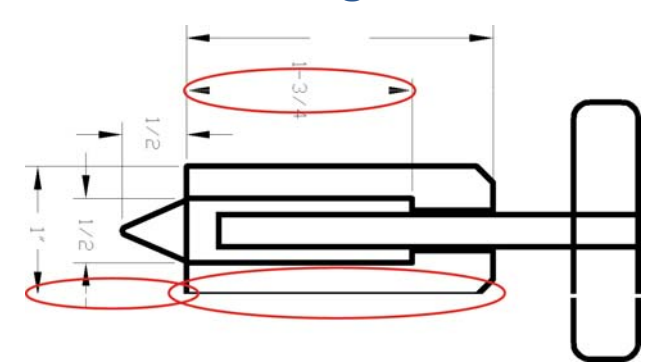

- **1.** Győződjön meg arról, hogy a betöltött papír típusa megegyezik az előlapon és a szoftverben kiválasztott papírtípussal.
- **2.** Ellenőrizze, hogy a nyomtatási minőség beállításai megfelelnek-e az igényeinek (lásd: *A készülék használata*). Az illesztőprogram párbeszédpanelén válassza a Custom (Egyéni) nyomtatási minőségbeállítást, és próbálkozzon meg a **Maximum detail** (Maximális részletesség) beállítás engedélyezésével (ha rendelkezésre áll). Ekkor érdemes lehet újra kinyomtatni a feladatot, hátha ezzel sikerült elhárítani a hibát.
- **3.** Ha a kép felbontása nagyobb a nyomtatási felbontásnál, akkor esetleg a vonalak minőségének romlása tapasztalható. Ha Windows környezetben a PCL vagy a HP-GL/2 és a HP RTL illesztőprogramot használja, akkor a **Max. Application Resolution** (Alkalmazás maximális felbontása) beállítást az illesztőprogram párbeszédpaneljének **Advanced** (Speciális) lapján találhatja meg, a **Document Options** (Dokumentumbeállítások) > **Printer Features** (Nyomtatószolgáltatások) elem alatt. Ha módosítja ezt a beállítást, akkor ilyenkor érdemes lehet újra kinyomtatni a feladatot, hátha ezzel sikerült elhárítani a hibát.
- **4.** Ha a vonalak túl vékonyak vagy hiányoznak, akkor nyomtassa ki a képdiagnosztikai adatlapot. Lásd: [A képdiagnosztikai adatlap,](#page-18-0) 15. oldal .
- **5.** Ha nem szűnik meg a probléma, az előlapon nyomja meg az  $\bigcirc$ , majd a ikont a nyomtatófej beigazítási állapotának megtekintéséhez. Ha az állapot PENDING (FÜGGŐBEN), akkor igazítsa be a nyomtatófejeket. Lásd: *A készülék használata*. A beigazítás elvégzése után érdemes lehet újra kinyomtatni a feladatot, hátha ezzel sikerült elhárítani a hibát.
- 6. Az előlapon nyomja meg az **0**, majd a **ikont a papírtovábbítás kalibrálási állapotának** megtekintéséhez. Ha az állapot DEFAULT (ALAPÉRTELMEZETT), akkor hajtsa végre a papírtovábbítás kalibrálását. Lásd: *A készülék használata*.

Ha a hiba a fent leírt műveletek végrehajtása után továbbra is fennáll, akkor az ügyfélszolgálat munkatársaitól kérjen további támogatást.

### **A vonalak lépcsősek vagy egyenetlenek**

Ha nyomtatáskor a képen levő vonalak lépcsősek vagy egyenetlenek:

<span id="page-9-0"></span>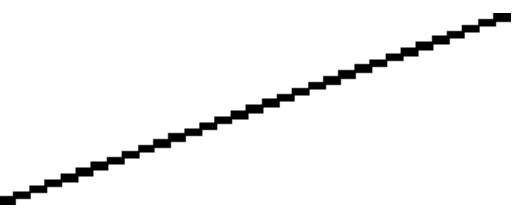

- **1.** Előfordulhat, hogy a problémát maga a kép okozza. Próbálja javítani a képet a szerkesztésére használt alkalmazás segítségével.
- **2.** Ellenőrizze, hogy megfelelő nyomtatási minőségi beállításokat használ-e. Lásd: *A készülék használata*.
- **3.** Az illesztőprogram párbeszédpanelén válassza a Custom (Egyéni) nyomtatási minőségbeállítást, és engedélyezze a **Maximum detail** (Maximális részletesség) beállítást (ha rendelkezésre áll).

### **A vonalakat a nyomtató duplán vagy hibás színnel nyomtatja**

Ennek a problémának számos látható jele lehet:

A színes vonalak duplán, eltérő színekkel vannak kinyomtatva.

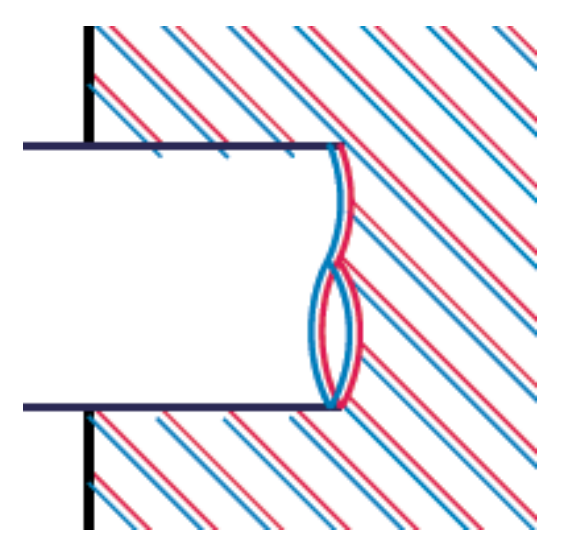

A színes területek szegélyei nem megfelelő színűek.

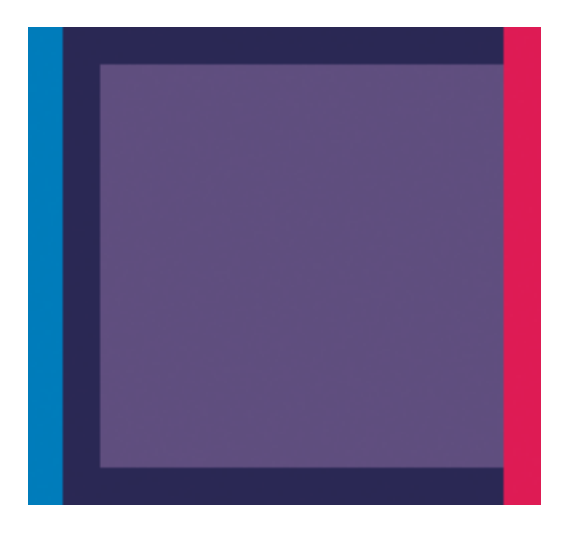

<span id="page-10-0"></span>Az ilyen típusú probléma megoldásához tegye az alábbiakat:

- **1.** Vegye ki a nyomtatófejeket és helyezze be ismét azokat. Lásd: *A készülék használata*.
- **2.** Igazítsa be a nyomtatófejeket. Lásd: *A készülék használata*.

### **A vonalak nem folytonosak**

Ha a vonalak az alábbi módon törnek meg:

- **1.** Ellenőrizze, hogy megfelelő nyomtatási minőségi beállításokat használ-e. Lásd: *A készülék használata*.
- **2.** Vegye ki a nyomtatófejeket és helyezze be ismét azokat. Lásd: *A készülék használata*.
- **3.** Igazítsa be a nyomtatófejeket. Lásd: *A készülék használata*.

### **A vonalak elmosódottak**

A nedvességtartalom miatt a tinta átitathatja a papírt, így a vonalak elmosódottak és homályosak lesznek. Próbálja meg a következőket:

- **1.** Ellenőrizze, hogy a környezeti feltételek (hőmérséklet, páratartalom) megfelelők-e a jó minőségű nyomtatáshoz. Lásd: *A készülék használata*.
- **2.** Ellenőrizze, hogy az előlapon kiválasztott papírtípus megegyezzen a használt papír típusával.
- **3.** Próbáljon vastagabb típusú papírt, például HP Heavyweight Coated Paper (Bevonatos nehéz papír), HP Super Heavyweight Plus Matte (Matt, különlegesen nehéz papír) papírt használni.
- **4.** Válasszon a betöltöttnél egy kicsit vékonyabb papírt, ezáltal a nyomtató kevesebb tintát fogyaszt. A következőben néhány papírtípuspéldát láthat növekvő vastagsági sorrendben: Plain Paper (Normál papír), Coated Paper (Bevonatos papír), Heavyweight Coated Paper (Bevonatos, nehéz papír), Super Heavyweight Plus Matte Paper (Különlegesen nehéz, matt papír).
- <span id="page-11-0"></span>**5.** Fényes papír használata esetén próbáljon más típusú fényes papírt használni.
- **6.** Igazítsa be a nyomtatófejeket. Lásd: *A készülék használata*.

## **A vonalak hosszúsága pontatlan**

Ha megmérte a kinyomtatott vonalak hosszúságát és azok nem megfelelőek, akkor a vonalhosszúság pontosságát a következő eljárások használatával növelheti:

**1.** Nyomtasson olyan HP matt filmre, amelyre a nyomtató vonalhosszúsági pontossága be van állítva. Lásd: *A készülék használata*.

A poliészterfólia alaktartása a papírnál körülbelül tízszer jobb. Ugyanakkor a HP matt filmnél vékonyabb vagy vastagabb film használata csökkenti a vonalhosszúság pontosságát.

- **2.** A Print Quality (Nyomtatási minőség) csúszkát állítsa **Quality** (Minőség) állásba.
- **3.** A helyiség hőmérséklete legyen 10 °C és 30 °C közötti állandó értéken.
- **4.** Töltse be a filmtekercset, és nyomtatás előtt hagyja állni öt percig.
- **5.** Ha az eredmény még mindig nem megfelelő, próbálja meg újrakalibrálni a papírtovábbítást. Lásd: *A készülék használata*.

## **Az egész kép elmosódott vagy szemcsés**

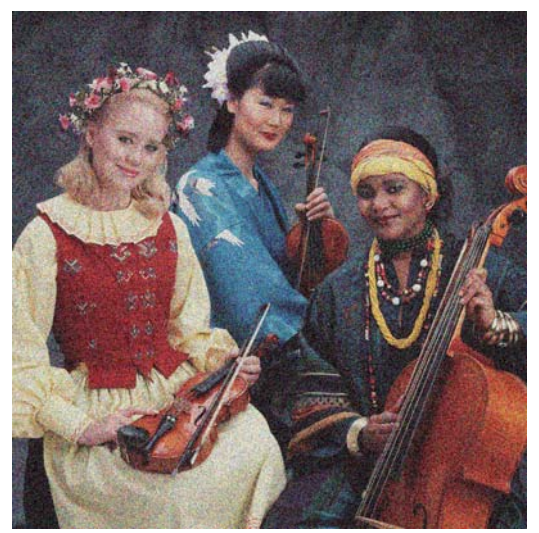

- **1.** Győződjön meg arról, hogy a betöltött papír típusa megegyezik az előlapon és a szoftverben kiválasztott papírtípussal.
- **2.** Győződjön meg arról, hogy a papír megfelelő oldalára nyomtat.
- **3.** Ellenőrizze, hogy a nyomtatási minőség beállításai megfelelőek-e (lásd: *A készülék használata*). Bizonyos esetekben úgy is elháríthat nyomtatási minőséggel kapcsolatos problémákat, hogy egyszerűen jobb nyomtatási minőséget választ. Például, ha a Print Quality (Nyomtatási minőség) csúszkát **Speed** (Sebesség) értékre állította, akkor próbálja meg beállítani a **Quality** (Minőség) értéket. Ha módosítja a nyomtatási minőség beállításait, akkor ilyenkor érdemes lehet újra kinyomtatni a feladatot, hátha ezzel sikerült elhárítani a hibát.
- **4.** Az előlapon nyomja meg az **0**, majd a **ikont a nyomtatófej beigazítási állapotának** megtekintéséhez. Ha az állapot PENDING (FÜGGŐBEN), akkor igazítsa be a nyomtatófejeket.

<span id="page-12-0"></span>Lásd: *A készülék használata*. A beigazítás elvégzése után érdemes lehet újra kinyomtatni a feladatot, hátha ezzel sikerült elhárítani a hibát.

5. Az előlapon nyomja meg az **0**, majd a **ikont a papírtovábbítás kalibrálási állapotának** megtekintéséhez. Ha az állapot DEFAULT (ALAPÉRTELMEZETT), akkor hajtsa végre a papírtovábbítás kalibrálását. Lásd: *A készülék használata*.

Ha a hiba a fent leírt műveletek végrehajtása után továbbra is fennáll, akkor az ügyfélszolgálat munkatársaitól kérjen további támogatást.

### **A papír nem sima**

Ha a nyomtató által kiadott papír nem sima, hanem enyhén hullámos, valószínűleg hibákat, például függőleges sávokat is talál a kinyomtatott képen. Ez jellemzően akkor történik, ha vékony papírt használ, amely telítetté válik a tintával.

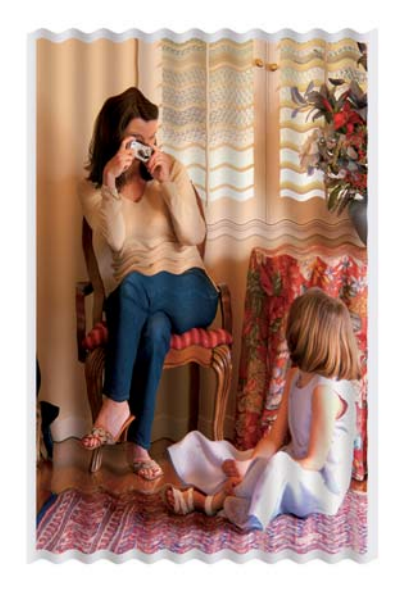

- **1.** Győződjön meg arról, hogy a betöltött papír típusa megegyezik az előlapon és a szoftverben kiválasztott papírtípussal.
- **2.** Próbáljon vastagabb típusú papírt, például HP Heavyweight Coated Paper (Bevonatos nehéz papír), HP Super Heavyweight Plus Matte (Matt, különlegesen nehéz papír) papírt használni.
- **3.** Válasszon a betöltöttnél egy kicsit vékonyabb papírt, ezáltal a nyomtató kevesebb tintát fogyaszt. A következőben néhány papírtípuspéldát láthat növekvő vastagsági sorrendben: Plain Paper (Normál papír), Coated Paper (Bevonatos papír), Heavyweight Coated Paper (Bevonatos, nehéz papír), Super Heavyweight Plus Matte Paper (Különlegesen nehéz, matt papír).

### **A nyomat kopott vagy karcos**

Ha ujjal, tollal vagy más tárggyal hozzáér a nyomathoz, a fekete festékanyag lekophat vagy megkarcolódhat. Ez különösen a bevonatos papírok esetében fordulhat elő.

A felhasznált tinta mennyiségétől és a nyomtatás során tapasztalható körülményektől függően a fényes papír a nyomtatás után különlegesen érzékeny lehet az érintésre, például mikor a kosárba esik.

<span id="page-13-0"></span>A kopás és a karcolások kialakulási esélyének csökkentéséhez:

- Óvatosan kezelje a nyomatokat.
- Ne helyezze egymásra a nyomatokat.
- A tekercsről levágott nyomatokat fogja meg kézzel, és ne engedje azokat a kosárba hullani. Ezen kívül egy papírlapot is hagyhat a papírgyűjtő tálcában, hogy a frissen kinyomtatott lapok ne érintkezzenek közvetlenül a tálcával.

## **A papíron tintafoltok láthatók**

Ennek a problémának több oka is lehet.

### **Vízszintes foltok a bevonatos papírok elején**

Ha nagy mennyiségű tinta kerül sima vagy bevonatos papírra, a papír felszívja a tintát és megduzzad. Ahogy a nyomtatófejek a papír fölött haladnak, hozzáérhetnek a papírhoz, így a kinyomtatott kép elmaszatolódik. Ez a hiba általában vágott papírlapok esetén fordul elő (tekercspapíron nem).

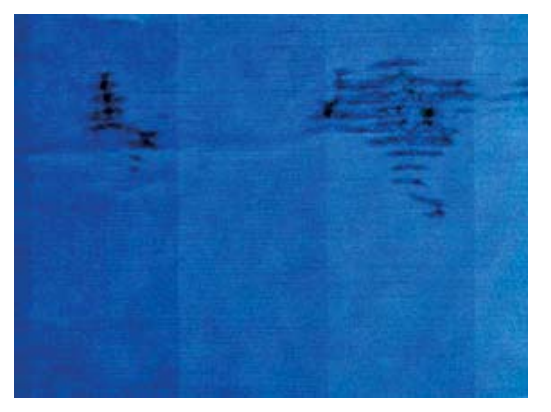

Amikor észreveszi, hogy ez történik, azonnal szakítsa meg a nyomtatást. Nyomja meg az X ikont, és a számítógépes alkalmazásban is törölje a nyomtatási feladatot. Az átázott papír károsíthatja a nyomtatófejeket.

A probléma elkerülésének érdekében próbálja betartani az alábbi tanácsokat:

- **1.** Győződjön meg arról, hogy a betöltött papír típusa megegyezik az előlapon és a szoftverben kiválasztott papírtípussal.
- **2.** Használjon ajánlott papírtípust (lásd: *A készülék használata*) és megfelelő nyomtatási beállításokat.
- **3.** Papírlap használata esetén próbálja 90 fokkal elforgatni a lapot. A papír rostjainak iránya befolyásolhatja a teljesítményt.
- **4.** Próbáljon vastagabb típusú papírt, például HP Heavyweight Coated Paper (Bevonatos nehéz papír) és HP Super Heavyweight Plus Matte (Matt, különlegesen nehéz papír) papírt használni.
- **5.** Válasszon a betöltöttnél egy kicsit vékonyabb papírt, ezáltal a nyomtató kevesebb tintát fogyaszt. A következőben néhány papírtípuspéldát láthat növekvő vastagsági sorrendben: Plain Paper (Normál papír), Coated Paper (Bevonatos papír), Heavyweight Coated Paper (Bevonatos, nehéz papír), Super Heavyweight Plus Matte Paper (Különlegesen nehéz, matt papír).
- **6.** Próbálja megnövelni a margók méretét úgy, hogy a képet a szoftver segítségével a lap közepére helyezi.

### <span id="page-14-0"></span>**Tintafoltok a papír hátoldalán**

Ez olyankor fordulhat elő, ha sok szegély nélküli nyomtatást végzett, különösen abban az esetben, ha ehhez nem szabványos méretű papírt használt. A támaszlemezre került tinta gyakran hagy tintafoltokat a papír hátoldalán.

Puha ruhával tisztítsa meg a támaszlemezt. Minden bordát külön-külön tisztítson meg, ügyelve, hogy ne érjen a bordák közötti szivacshoz.

## **A nyomat megérintésekor lejön a fekete tinta**

Ennek az lehet az oka, hogy fényes papírra matt fekete tintával nyomtatott. A nyomtató nem használ matt fekete tintát, ha tudja, hogy a papír nem tudja megkötni. A matt fekete tinta használatának elkerülése érdekében papírtípusként válassza a fényes fotópapírt (a Photo Paper (Fotópapír) kategóriában).

## **Az objektumok szélei lépcsőzetesek vagy életlenek**

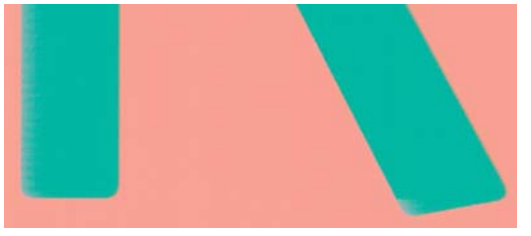

Ha az objektumok vagy a vonalak szélei nehezen kivehetőek vagy halványak, és az illesztőprogram párbeszédpanelén a nyomtatási minőség csúszkáját már elmozdította a **Quality** (Minőség) felirat irányába, akkor válassza ki az egyéni nyomtatási minőségbeállításokat, és a minőségi szint számára válassza a **Normal** (Normál) beállítást. Lásd: *A készülék használata*.

## **Az objektumok szélei sötétebbek az elvárhatónál**

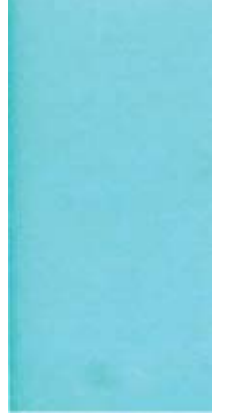

Ha az objektumok szélei a kelleténél sötétebbek, és az illesztőprogram párbeszédpanelén a nyomtatási minőség csúszkáját már elmozdította a **Quality** (Minőség) felirat irányába, akkor válassza ki az egyéni nyomtatási minőségbeállításokat, és a minőségi szint számára válassza a **Normal** (Normál) beállítást. Lásd: *A készülék használata*.

## **Vízszintes vonalak a levágott nyomat végén**

Ez a hiba csak a nyomat végén, a papír alsó élétől számított 30 mm-en belül fordul elő. A nyomaton vékony, vízszintes vonalak jelenhetnek meg.

A probléma elkerüléséhez tegye az alábbiakat:

- <span id="page-15-0"></span>**1.** Nyomtassa ki a képdiagnosztikai adatlapot. Lásd: [A képdiagnosztikai adatlap,](#page-18-0) 15. oldal .
- **2.** Fontolja meg a tekercspapír használatát.
- **3.** Próbáljon szélesebb margókat használni a kép körül.

## **Különböző színű függőleges vonalak**

Ha a nyomaton különböző színű függőleges vonalak jelennek meg:

- **1.** Próbáljon vastagabb papírt használni, és válasszon az ajánlott papírtípusok, például a HP Heavyweight Coated Paper (Vastag bevonatos papír) vagy a HP Super Heavyweight Paper (Különlegesen vastag papír) papírok közül. Lásd: *A készülék használata*.
- **2.** Próbáljon jobb nyomtatási minőséget használni (lásd: *A készülék használata*). Például, ha a Print Quality (Nyomtatási minőség) csúszkát **Speed** (Sebesség) értékre állította, akkor próbálja meg beállítani a **Quality** (Minőség) értéket.

## **A nyomaton fehér foltok láthatók**

A nyomaton fehér foltok jelenhetnek meg. Ez a papír rostjai, porlerakódás vagy a papír bevonatának leválása miatt jöhet létre. A probléma elkerüléséhez tegye az alábbiakat:

- **1.** A nyomtatás előtt a papír levált rostjait és az egyéb részecskéket söpörje le egy ecset használatával.
- **2.** Mindig tartsa csukva a nyomtató fedelét.
- **3.** A papírtekercseket és -íveket a megfelelő védelem érdekében tárolja zsákokban vagy dobozokban.

## **Nem megfelelő színhűség**

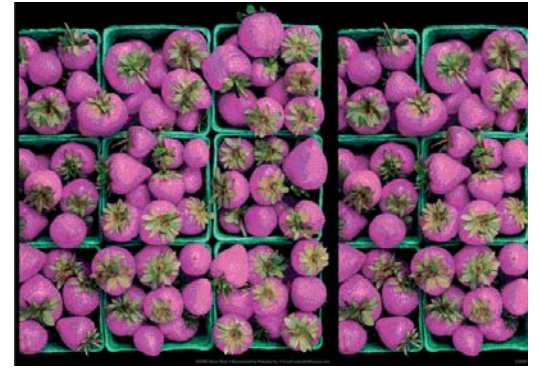

Ha a nyomat színei nem felelnek meg az elvárásainak, próbálkozzon az alábbiakkal:

- **1.** Győződjön meg arról, hogy a betöltött papír típusa megegyezik az előlapon és a szoftverben kiválasztott papírtípussal. Ezzel egyidejűleg ellenőrizze a színkalibrálás állapotát. Ha az állapot PENDING (FÜGGŐBEN) vagy OBSOLETE (ELAVULT), akkor hajtson végre színkalibrálást. Lásd: *A készülék használata*. Ha módosításokat hajtott végre, érdemes lehet újra kinyomtatni a feladatot, hátha ezzel sikerült elhárítani a hibát.
- **2.** Győződjön meg arról, hogy a papír megfelelő oldalára nyomtat.
- **3.** Ellenőrizze, hogy a nyomtatási minőség beállításai megfelelőek-e (lásd: *A készülék használata*). A **Speed** (Sebesség) vagy a **Fast** (Gyors) beállítás kiválasztása esetén előfordulhat, hogy a színek kissé pontatlanok. Ha módosítja a nyomtatási minőség beállításait, akkor ilyenkor érdemes lehet újra kinyomtatni a feladatot, hátha ezzel sikerült elhárítani a hibát.
- <span id="page-16-0"></span>**4.** Az Application Color Management (Alkalmazás színkezelése) beállítás használata esetén győződjön meg arról, hogy a használt színprofil megfelel-e a kiválasztott papírtípusnak és nyomtatásiminőség-beállításoknak. Ha nem biztos abban, hogy milyen színbeállításokat érdemes használnia, tekintse át *A készülék használata* című kézikönyvben leírtakat.
- **5.** Ha a problémát a nyomtató és a monitor által megjelenített színek különbsége okozza, akkor kövesse a HP Color Center alkalmazás "How to calibrate your monitor" (A monitor kalibrálása) szakaszában leírt utasításokat. Ezután érdemes lehet újra kinyomtatni a feladatot, hátha ezzel sikerült elhárítani a hibát.
- **6.** Nyomtassa ki a képdiagnosztikai adatlapot. Lásd: [A képdiagnosztikai adatlap,](#page-18-0) 15. oldal .
- **7.** A kívánt színek előállításához próbálja meg használni a színbeállítási lehetőségeket. Lásd: *A készülék használata*.

Ha a hiba a fent leírt műveletek végrehajtása után továbbra is fennáll, akkor az ügyfélszolgálat munkatársaitól kérjen további támogatást.

### **Színhűség EPS és PDF képek esetén az oldalelrendezés alapú alkalmazásokban**

Az Adobe InDesign és a QuarkXPress programokhoz hasonló, oldalelrendezések létrehozására használatos alkalmazások nem támogatják az EPS, a PDF és a szürkeskálás fájlok esetén a színek kezelését.

Ha ilyen fájlokat kell használnia, próbálja meg biztosítani, hogy az EPS, a PDF és a szürkeskálás képek már eleve ugyanazt a színtartományt használják, mint amelyet a későbbiekben az Adobe InDesign vagy a QuarkXPress programban szeretne használni. Ha például a végső cél a feladat kinyomtatása a SWOP szabványnak megfelelő nyomdában, a kép készítésekor a képet át kell alakítani SWOP formátumba.

### **Halvány színek**

Ha azonnal száradó fotópapírra nyomtat, akkor a nyomatok nagyon gyorsan elhalványulnak. Ha a nyomat felhasználására több, mint két hét múlva kerül sor, akkor a hosszabb élettartam elérése érdekében laminálja a nyomatot.

A duzzadásra hajlamos bevonatos papírok esetében a nyomat sokkal lassabban halványul el. Ugyanakkor a laminálás minden papírtípus esetében megnöveli a nyomatok élettartamát (a laminálás típusától függően). További ismertetésért forduljon a lamináló eszközök szállítójához.

## **A kép hiányos (az alja le van vágva)**

- Nem nyomta meg a Megszakítás gombot, mielőtt a nyomtatóra az összes adat megérkezett volna? Ha így tett, leállította az adatok átvitelét, ezért az oldalt újra ki kell nyomtatni.
- Előfordulhat, hogy az **I/O timeout** (I/O időtúllépés) beállítás értéke túl rövid. Ez a beállítás azt határozza meg, hogy a nyomtató a feladat befejezése előtt mennyi ideig vár arra, hogy a számítógép további adatokat küldjön. Az előlapon növelje meg az **I/O timeout** (I/O időtúllépés) beállítás értékét hosszabb időtartamra, majd küldje el újra a nyomtatási feladatot. Nyomja meg az , majd a ikont, ezután válassza a **Setup** (Beállítás) > **Connectivity** (Kapcsolat) > **Advanced** (Speciális) > **I/O timeout** (I/O időtúllépés) elemet.
- Előfordulhat, hogy a számítógép és a készülék között kommunikációs hiba lépett fel. Ellenőrizze az USB- vagy a hálózati kábelt.
- Ellenőrizze, hogy a szoftverbeállítások megfelelőek-e az aktuális oldalmérethez (például hossztengelyű nyomtatás esetén).
- Hálózati szoftver használata esetén ellenőrizze, hogy nem történt-e időtúllépés.

## <span id="page-17-0"></span>**A kép hiányos**

A kép hiányossága általában a betöltött papíron levő tényleges nyomtatható terület és a szoftver által értelmezett nyomtatható terület közötti eltérésre utal. Ezt a hibát a nyomtatási kép megtekintésével sok esetben még a nyomtatás előtt azonosíthatja (lásd: *A készülék használata*).

● Ellenőrizze a ténylegesen nyomtatható területet a betöltött papír esetén.

nyomtatható terület = papír mérete – margók

- Ellenőrizze, hogy a szoftver mit ért a nyomtatható terület alatt (erre angolul a "printing area", "imageable area", azaz "nyomtatási terület", "ábrázolható terület" néven is hivatkozhat). Bizonyos szoftveralkalmazások például olyan szabványos nyomtatható területeket tételezhetnek fel, amelyek nagyobbak, mint amik a nyomtatóval használhatók.
- Ha egyéni lapméretet határozott meg nagyon keskeny margókkal, akkor a nyomtató saját, minimális méretű margóit is hozzáadhatja a képhez, amely a kép széleinek kis mértékű levágását jelentheti. Érdemes lehet nagyobb méretű papírt használni, vagy szegély nélküli nyomtatást beállítani (lásd: *A készülék használata*).
- Ha a kép már tartalmazza saját margóit, akkor lehetséges, hogy a **Clip Contents by Margins** (Tartalom vágása margó alapján) beállítás használatával sikeresen kinyomtathatja azt (lásd: *A készülék használata*).
- Ha nagyon hosszú képet próbál tekercspapírra nyomtatni, ellenőrizze, hogy a szoftver alkalmase ilyen nagy méretű kép nyomtatására.
- Előfordulhat, hogy nem elég széles papír esetén kérte az oldal elforgatását álló tájolásból fekvőbe.
- Szükség esetén csökkentse a kép vagy dokumentum méretét a szoftverben, hogy az a margók közé illeszkedjen.

A hiányos képnek még egy lehetséges magyarázata lehet. Bizonyos alkalmazások, például az Adobe Photoshop, az Adobe Illustrator és a CorelDRAW, 16 bites belső koordináta-rendszert használnak, ami azt jelenti, hogy nem tudják a 32 768 pixelnél nagyobb méretű képeket kezelni.

**MEGJEGYZÉS:** A 32 768 képpont hosszúságú kép nyomata 1,39 m(54,61 hüvelyk) lesz, ha az illesztőprogramban a Best (Legjobb) vagy Quality (Minőség) beállítást választja. Ha az illesztőprogramban a Normal (Normál) vagy a Speed (Sebesség) lehetőséget választja, akkora a nyomat 2,78 m(109,23 hüvelyk) hosszú lesz.

Ha az említett alkalmazásokból ennél nagyobb méretű képet szeretne nyomtatni, a kép alsó része hiányos lesz. A teljes kép kinyomtatásához próbálja betartani az alábbi tanácsokat:

- Ha még nem próbálta, a feladat nyomtatásához használja a PostScript nyomtatóillesztőprogramot.
- A Windows HP-GL/2 és HP RTL illesztőprogram párbeszédpaneljén megjelenik a **Max. application resolution** (Alkalmazás maximális felbontása) beállítás, amely lehetővé teszi, hogy ilyen esetben is sikerrel nyomtasson. Az alapértelmezett beállítást (**Auto** (Automatikus)) általában nem szükséges megváltoztatni. A beállítás az **Advanced** (Speciális) lapon található a **Document Options** (Dokumentumbeállítások) > **Printer Features** (Nyomtatószolgáltatások) menüpont alatt.
- Mentse a fájlt másik formátumban (például TIFF vagy EPS), és nyissa meg egy másik alkalmazással.
- Használjon RIP-et a fájl nyomtatásához.

## <span id="page-18-0"></span>**Egyes objektumok hiányoznak a kinyomtatott képről**

A kiváló minőségű, nagyformátumú nyomtatási feladatok kinyomtatásához nagy mennyiségű adatra lehet szükség, és ez egyes munkafolyamatok során azt eredményezheti, hogy a nyomatról hiányoznak bizonyos objektumok. A következőben olvasható néhány tanács, amelyek segítenek a problémát elkerülni.

- Ha még nem próbálta, a feladat nyomtatásához használja a PostScript nyomtatóillesztőprogramot.
- Válasszon kisebb lapméretet, és az illesztőprogramban vagy az előlapon nagyítsa a lapot a végleges lapméretnek megfelelően.
- Mentse a fájlt másik formátumban (például TIFF vagy EPS), és nyissa meg egy másik alkalmazással.
- Használjon RIP-et a fájl nyomtatásához.
- Csökkentse a bitképek felbontását az alkalmazáson belül.
- A nyomtatott kép felbontásának csökkentése érdekében válasszon gyengébb nyomtatási minőséget.
- **MEGJEGYZÉS:** Ha Mac OS operációs rendszeren dolgozik, a fenti beállítások nem mindegyike áll rendelkezésre.

Ezek a beállítások hibaelhárítási célra szolgálnak, és használatuk negatívan befolyásolhatja a végleges nyomat minőségét, illetve több időre lehet szükség a nyomtatási feladat befejezéséhez. Ha a problémát nem sikerül ezekkel a módszerekkel megoldani, állítsa vissza az alapértelmezett értékeket.

### **A PDF-fájl egy része hiányzik, vagy egyes objektumok hiányoznak belőle**

Az Adobe Acrobat vagy az Adobe Reader alkalmazások régebbi verzióinál előfordulhat, hogy a HP-GL/ 2, illetve a HP RTL illesztőprogram és nagy felbontás használata esetén hiányzik a nagy méretű PDFfájlok egy része, vagy egyes objektumok hiányoznak a fájlból. Az ilyen problémák elkerülése érdekében frissítse az Adobe Acrobat vagy az Adobe Reader programot a legújabb verzióra. A 7-es verziótól kezdődően nem jelentkeznek efféle problémák.

## **A képdiagnosztikai adatlap**

A képdiagnosztikai adatlap a nyomtatófejek megbízhatósági problémáinak felderítésére szolgáló mintákat tartalmaz. Segítségével ellenőrizhető a nyomtatóba helyezett nyomtatófejek teljesítménye, valamint az, hogy a nyomtatófejek valamelyikén észlelhető-e dugulás vagy egyéb hiba.

A képdiagnosztikai adatlap kinyomtatása:

- **1.** A hiba észlelésekor használt papírral megegyező méretű papírt alkalmazzon.
- **2.** Ellenőrizze, hogy a kiválasztott papírtípus megegyezik-e a nyomtatóba töltött papír típusával.
- **3.** A nyomtató előlapján nyomja meg az  $\bigcirc$ , majd a  $\bigwedge$  ikont, ezután válassza az **Image Quality Maintenance** (Képminőség karbantartása) > **Print diagnostic image** (Diagnosztikai kép nyomtatása) elemet.

A képdiagnosztikai adatlap kinyomtatása hozzávetőleg két percig tart.

A nyomat két részből áll, amelyek a nyomtatófejek teljesítményét ellenőrzik.

- Az 1. rész (a felső) színes négyszögeket tartalmaz, amelyek közül minden nyomtatófejhez tartozik egy. Ez a rész az egyes színekkel elérhető nyomtatási minőséget jelzi.
- Az 2. rész (az alsó) kis vonalakat tartalmaz, amelyek közül a nyomtatófejek minden fúvókájához tartozik egy. Ez a rész kiegészíti az első részt, és az egyes nyomtatófejeken található hibás fúvókák felderítésére szolgál.

Vizsgálja meg alaposan a nyomatot. A színek neveit a téglalapok felett és a vonalas minták közepén találja.

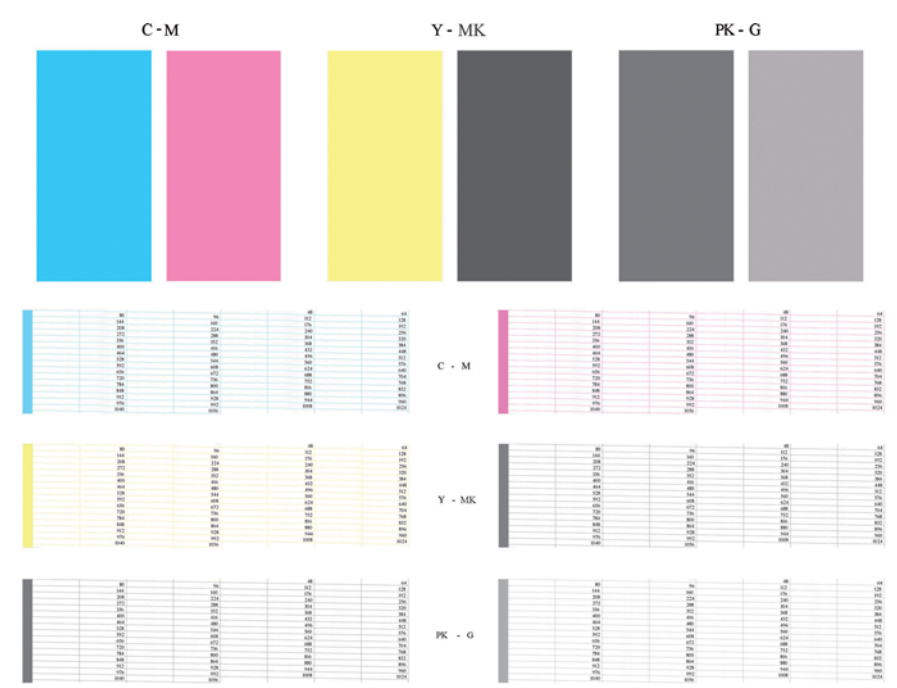

Először vizsgálja meg a nyomat felső részét (1. rész). A színes négyszögek teljes felületét azonos színnek kell fednie vízszintes vonalak nélkül.

Ezután vizsgálja meg a nyomat alsó részét (2. rész). Minden egyes színes minta esetében vizsgálja meg, hogy a lehető legtöbb vonal látható-e.

Ha az 1. részben vízszintes vonalak láthatóak, és a 2. részben az adott színből hiányoznak vonalak, akkor az adott nyomtatófej tisztításra szorul. Ha azonban a négyzeteket borító festékréteg egységes, akkor nem utal problémára az, ha a 2. részben hiányzik néhány vonal. Ez elfogadható mértékű hiba, ugyanis a nyomtató képes kompenzálni néhány eldugult fúvóka kiesését.

Az alábbiakban példa látható egy jó állapotban lévő, szürke nyomtatófej működésére:

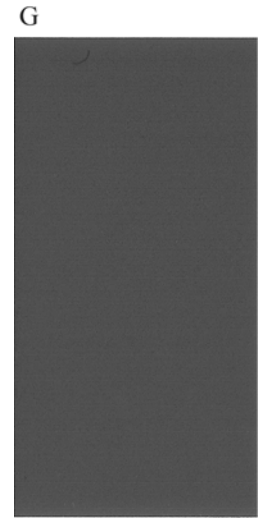

Az alábbiakban pedig egy hasonló, de rossz állapotban lévő nyomtatófej működésére látható példa:

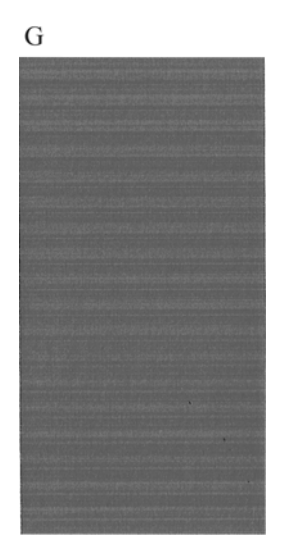

### **A probléma elhárítása**

- **1.** Tisztítsa meg a hibás nyomtatófejeket (lásd: *A készülék használata*). Ezután nyomtassa ki újra a képdiagnosztikai adatlapot annak ellenőrzéséhez, hogy megoldódott-e a hiba.
- **2.** Ha a hiba továbbra is fennáll, tisztítsa ki ismét a nyomtatófejeket, majd nyomtassa ki újra a képdiagnosztikai adatlapot annak ellenőrzéséhez, hogy megoldódott-e a hiba.
- **3.** Ha a probléma még mindig fennáll, fontolja meg a nyomtatófejek kézi tisztítását (lásd: *A készülék használata*). Megpróbálkozhat az aktuális feladat kinyomtatásával is, hátha sikerült elhárítani a hibát.
- **4.** Ha a probléma továbbra is fennáll, próbálja megtisztítani a nyomtatófej folyásérzékelőjét. A nyomtató általában figyelmeztetést jelenít meg, ha tisztításra van szükség; azonban érdemes akkor is megpróbálni a tisztítást, amikor a nyomtató külön nem javasolja. Lásd: *A készülék használata*.
- **5.** Ha a hiba mindezek ellenére továbbra is fennáll, cserélje ki a véglegesen meghibásodott nyomtatófejeket (lásd: *A készülék használata*), vagy lépjen kapcsolatba a HP ügyfélszolgálatával (lásd: *A készülék használata*).

## <span id="page-21-0"></span>**Ha továbbra is hibát tapasztal**

Ha a fejezetben leírt tanácsok végrehajtása után is nyomtatási minőséggel kapcsolatos hibákat észlel, az alábbi műveletekkel érdemes próbálkozni.

- Próbáljon jobb nyomtatási minőségbeállítást használni. Lásd: *A készülék használata*.
- Ellenőrizze az illesztőprogramot, amellyel nyomtatni próbál. Ha nem HP-illesztőprogramot használ, kérjen tanácsot az illesztőprogram gyártójától. Esetleg próbálkozzon meg a megfelelő HP-illesztőprogram használatával. ha lehetséges. A legfrissebb HP-illesztőprogramok a <http://www.hp.com/go/T2300/drivers/> címről tölthetők le.
- Nem HP RIP-szoftver használata esetén előfordulhat, hogy rossz beállításokat használ. Nézze meg a RIP-szoftver dokumentációját.
- Ellenőrizze, hogy naprakész-e a készülék eszközvezérlő-programja. Lásd: *A készülék használata*.
- Ellenőrizze, hogy megfelelő beállításokat használ-e az alkalmazásban.

# <span id="page-22-0"></span>**3 A beolvasás minőségével kapcsolatos hibák elhárítása**

- Véletlenszerű függő[leges vonalak](#page-23-0)
- Gyűrő[dések és hajtásvonalak](#page-23-0)
- [Vonalfolytonossági problémák](#page-24-0)
- [Szemcsés területkitöltés sima papír beolvasásakor](#page-25-0)
- [Kis színkülönbség a szomszédos CIS-modulok között](#page-26-0)
- Függő[leges világos vonalak a CIS-modulok határán](#page-27-0)
- [Változó vonalvastagság vagy hiányzó vonalak](#page-28-0)
- [Nem megfelel](#page-28-0)ő színhűség
- [Színhiba \(peremszín\)](#page-29-0)
- [Vágás a sötét vagy világos területeken](#page-30-0)
- [Fényfolt a képen fényes lap beolvasásakor](#page-31-0)
- Függő[leges vörös és zöld sávok a fehér vagy fekete háttéren](#page-31-0)
- [A lapolvasó leáll és újraindul](#page-32-0)
- **[Képremegés](#page-33-0)**
- Ismétlődő [vízszintes sávozás](#page-33-0)
- [Fókuszhiba, elmosódó és halvány színek](#page-34-0)
- [Hibás papírtovábbítás, ferdülés beolvasás közben, vízszintes gy](#page-35-0)űrődések
- Függő[leges fekete sáv 20 cm szélességben](#page-36-0)
- [Megsérül némelyik eredeti példány a lapolvasóban](#page-37-0)
- [Teljesen rossz színek](#page-37-0)
- Függő[leges torzulás](#page-38-0)
- [Tárgyak többszöröz](#page-38-0)ődése (szellemkép)
- [Vágás vagy hibás méretezés másolatok és nyomatok kicsinyítésekor](#page-39-0)
- [Lap szélének helytelen érzékelése, különösen pauszpapír beolvasásakor](#page-40-0)
- [Nagyon ferde a másolat vagy a beolvasott kép](#page-40-0)

<span id="page-23-0"></span>Ebben a fejezetben bemutatjuk a leggyakoribb hibákat és működési rendellenességeket azok fontossága és előfordulási gyakorisága szerinti sorrendben. A hibák a képminőséggel kapcsolatos általános problémák, amelyek elsősorban CIS-lapolvasók használata esetén lépnek fel. Ezeket általában a helytelen beállítások, a készülék korlátai vagy egyszerűen elhárítható hibák okozzák. Működési rendellenesség a lapolvasó összetevőinek hibás működése miatt fordulhat elő.

A javasolt megoldások némelyike során szükség van a Scanner Diagnostic Plot (Lapolvasódiagnosztikai ábra) alkalmazására, amelynek kinyomtatásához és beolvasásához a következő fejezet nyújt útmutatást: [A lapolvasó diagnosztikai ábrája,](#page-45-0) 42. oldal . Jelen kézikönyv nyomtatott példánya nem alkalmas a lapolvasó tesztelésére a könyvben található képek viszonylag kis felbontása miatt. Használja a diagnosztikai ábrát, ha a jelen fejezet valamely hibaelhárítási javaslatában az szerepel.

## **Véletlenszerű függőleges vonalak**

Ez a lapadagolós lapolvasók használata során tapasztalt egyik leggyakoribb hiba. Általában a lapolvasó belsejébe jutott porszemcsék vagy a lapolvasó helytelen kalibrálása okozza a függőleges csíkokat, és ezekben az esetekben a hiba javítható. Példaként tekintse meg az alábbi képeket, amelyeken nem kívánt függőleges vonalak vagy csíkok látszanak. A példákon fekete nyíl mutatja a beolvasás irányát.

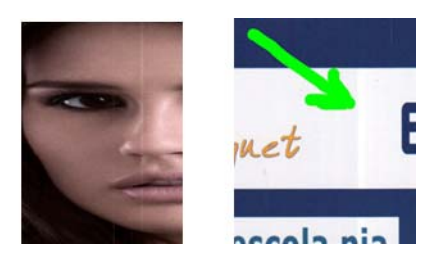

### **Teendők**

- **1.** Tisztítsa meg a lapolvasó üveglapját és a beolvasandó példányt a következő leírás szerint: [A](#page-41-0) [lapolvasó üveglapjának tisztítása,](#page-41-0) 38. oldal . Azután olvassa be újra az eredeti példányt.
- **2.** Ha nem szűnik meg a csíkozás, kalibrálja újra a lapolvasót a következő útmutatás alapján: [A](#page-43-0) [lapolvasó kalibrálása,](#page-43-0) 40. oldal . A kalibrálás előtt ne felejtse el megtisztítani a karbantartási lapot, és ellenőrizze annak sértetlenségét is (ha a lap sérült, forduljon a HP ügyfélszolgálatához, és kérjen új karbantartási lapot). A kalibrálást követően olvassa be újra az eredeti példányt.
- **3.** Ha továbbra sem szűnik meg a csíkozás, vizsgálja meg a lapolvasó üveglapját. Ha sérült (karcolásos vagy törött), forduljon a HP ügyfélszolgálatához.
- **4.** Ha továbbra sem szűnik meg a csíkozás, lehetséges, hogy porszemcse került az üveglap mögé. Óvatosan vegye ki és tisztítsa meg az üveglapot a következő leírás szerint: [A lapolvasó](#page-41-0) [üveglapjának tisztítása,](#page-41-0) 38. oldal .
- **MEGJEGYZÉS:** A CIS-lapolvasók műszaki sajátosságai miatt nem mindig szüntethető meg a függőleges csíkozás. Ha a csíkozás a fenti lépések után is tapasztalható, akkor nincs más mód a képminőség javítására, mint vásárolni egy drágább CCD-lapolvasót.

## **Gyűrődések és hajtásvonalak**

A CIS technológiára épülő lapolvasók nagy optikai felbontással rendelkeznek a fókuszsíkban, cserébe viszont erősen korlátozott a mélységélességük. Ennek köszönhetően a beolvasott képek élesek és részletgazdagok lesznek, ha az eredeti példány tökéletesen rásimul az üveglapra. Ha azonban az eredeti lapon hajtás vagy gyűrődés található, akkor ezek a hibák egyértelműen meglátszanak a beolvasott képen (amint a következő példa is szemlélteti).

<span id="page-24-0"></span>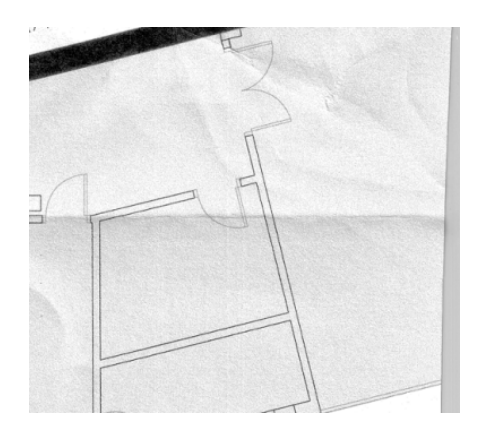

### **Teendők**

- **1.** Állítsa a tartalomtípust **Image** (Kép) értékre, a kontrasztot és a háttértisztítást pedig 0-ra, és olvassa be újra az eredeti példányt.
- **2.** Ha a probléma továbbra is fennáll, próbálja kisebb felbontással beolvasni az eredeti példányt (lapolvasás esetén Standard (Általános), másolás esetén Normal (Normál) minőségi beállítással). A beolvasás megismétlése előtt érdemes kézzel kisimítani az eredeti példányt, amennyire csak lehet.
- **MEGJEGYZÉS:** A CIS-lapolvasók műszaki sajátosságai miatt nem mindig szüntethető meg a gyűrődésnyom. Ha a gyűrődésnyomok a fenti lépések után is megmaradnak, akkor nincs más mód a képminőség javítására, mint vásárolni egy drágább CCD-lapolvasót.

## **Vonalfolytonossági problémák**

Nagy méretű lapok beolvasásakor előfordulhat, hogy egy egyenes vonal töredezetten vagy lépcsősen jelenik meg, amint a következő képen is látható (nemcsak vízszintes vonal esetén). A példán fekete nyíl mutatja a beolvasás irányát.

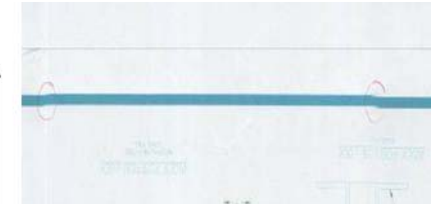

### **Teendők**

- **1.** Ismételje meg a beolvasást, ügyelve a készülék megfelelő elhelyezésére (sík felületen álljon, és ne mozduljon el), illetve arra, hogy a nyomtató ne nyomtasson a beolvasás közben. Esetenként az is segíthet, ha a beolvasandó lapot 90 vagy 180 fokkal elfordítva helyezi be, és úgy olvassa be.
- **2.** Ha a probléma továbbra is fennáll, ellenőrizze, hogy a beolvasandó lap nem áll-e ferdén, és a beolvasás során sem ferdül-e el. Ha ez történik, olvassa el a következő részt: [Hibás](#page-35-0) [papírtovábbítás, ferdülés beolvasás közben, vízszintes gy](#page-35-0)űrődések, 32. oldal . Továbbá érdemes kikapcsolni az automatikus kiegyenesítési algoritmust, lásd: [Nagyon ferde a másolat vagy a](#page-40-0) [beolvasott kép,](#page-40-0) 37. oldal .
- **3.** Ha a lap nem ferde, a probléma pedig továbbra is fennáll, tisztítsa meg és kalibrálja újra a lapolvasót a következő fejezet utasításai szerint: [A lapolvasó karbantartása,](#page-41-0) 38. oldal . Ügyeljen arra, hogy ne mozdítsa el a készüléket kalibrálás közben (a nyomtató se működjön a lapolvasó kalibrálása alatt), és a kalibrálás megkezdése előtt ellenőrizze, hogy a karbantartási lap megfelelően van-e behelyezve. A lapolvasó kalibrálása előtt ellenőrizze a karbantartási lap sértetlenségét is (régi vagy

<span id="page-25-0"></span>sérült karbantartási lap is előidézheti ezt a hibát). Ha a lap sérült, forduljon a HP ügyfélszolgálatához, és kérjen új karbantartási lapot.

- **4.** Ha a probléma továbbra is fennáll, ellenőrizze a diagnosztikai ábra következő részeit:
	- **a.** 4. (A-E modul).
	- **b.** 10., a modulok találkozásánál.
	- **c.** 13. az A és E modulban, és a 14. a B, C és D modulban.

Ha bármelyik hiba észlelhető a vizsgált területeken, forduljon a HP ügyfélszolgálatához, és jelentse be, hogy vonalfolytonossági hiba jelentkezett a kalibrálás után.

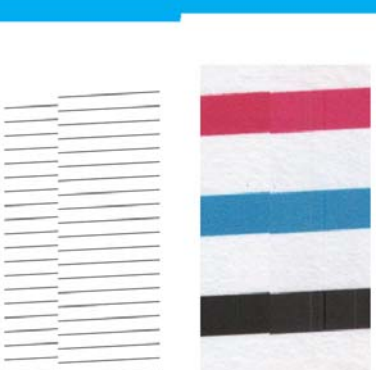

A diagnosztikai ábra elején és végén látható négy függőleges vékony fekete vonal jelzi hozzávetőlegesen a CIS-modulok közti határvonalakat, ahol ez a fajta hiba általában jelentkezik. Ha a hiba nem ezeken a területeken tapasztalható, forduljon a HP ügyfélszolgálatához, és jelentse be, hogy vonalfolytonossági hiba jelentkezett az egyik CIS-modul belsejében.

## **Szemcsés területkitöltés sima papír beolvasásakor**

Ha az eredeti lapon, amelyről másolatot kíván készíteni, összefüggő színes területek vannak, és a nyomtató sima papírt használ (például HP Universal Bond (univerzális bankpostapapír) vagy HP Bright White Inkjet Bond (fényes fehér bankpostapapír tintasugaras nyomtatókhoz) papírt), előfordulhat, hogy a kép szemcsés lesz. Ez a hiba a texturált papírra nyomtatott eredeti képek beolvasásával kapott fájlok esetében is jelentkezhet. Az alábbi példán balra az eredeti kép, jobbra pedig a beolvasott, szemcsés kép látható.

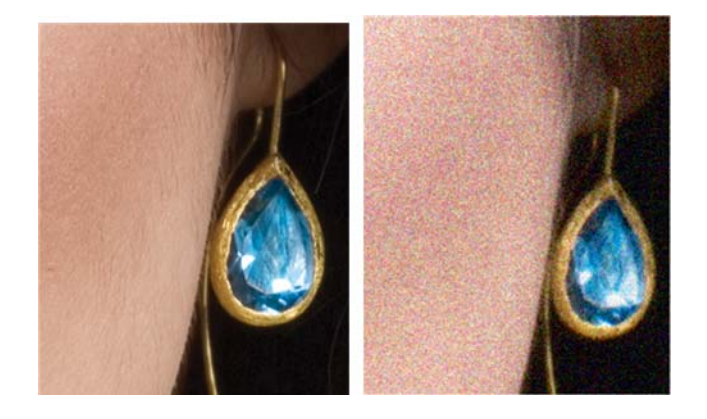

### <span id="page-26-0"></span>**Teendők**

- **1.** Vizsgálja meg, hogy az eredeti példány nem szennyezett-e, nincsenek-e rajta ujjlenyomatok, illetve hogy nem szemcsés-e maga az eredeti nyomat. Ha ezek egyike sem áll fenn, folytassa a 2. lépéssel.
- **2.** Ismételje meg a beolvasást/másolást **Image** (Kép) tartalomtípus beállításával.
- **3.** Ha a hiba továbbra is fennáll:
	- Ha másoláskor jelentkezik a hiba, a nyomtatási minőséget állítsa Best (Legjobb) értékre. Emellett javasolt bevonatos vagy fényes papírt használni a másolatok szemcsézettségének elkerülése érdekében.
	- Ha beolvasott fájlnál jelentkezik a probléma, kisebb felbontással hajtsa végre a beolvasást (Standard (Általános) minőség).
- **4.** Ha a probléma továbbra is fennáll, tisztítsa meg és kalibrálja újra a lapolvasót a következő fejezet utasításai szerint: [A lapolvasó karbantartása,](#page-41-0) 38. oldal . A lapolvasó kalibrálása előtt ellenőrizze, hogy a karbantartási lap is tiszta és sértetlen-e (régi vagy sérült karbantartási lap is előidézheti ezt a hibát). Ha a lap sérült, forduljon a HP ügyfélszolgálatához, és kérjen új karbantartási lapot.
- **5.** Ha a probléma továbbra is fennáll, ellenőrizze a diagnosztikai ábra 11. és 12. területét az A-E modulokban. Az alábbi példa három képet tartalmaz: a legfelső az ideális, a középső még elfogadható, de ha a legalsó példához hasonlót (vagy annál rosszabbat) lát, forduljon a HP ügyfélszolgálatához, és jelentse be, hogy szemcsés a területkitöltés.

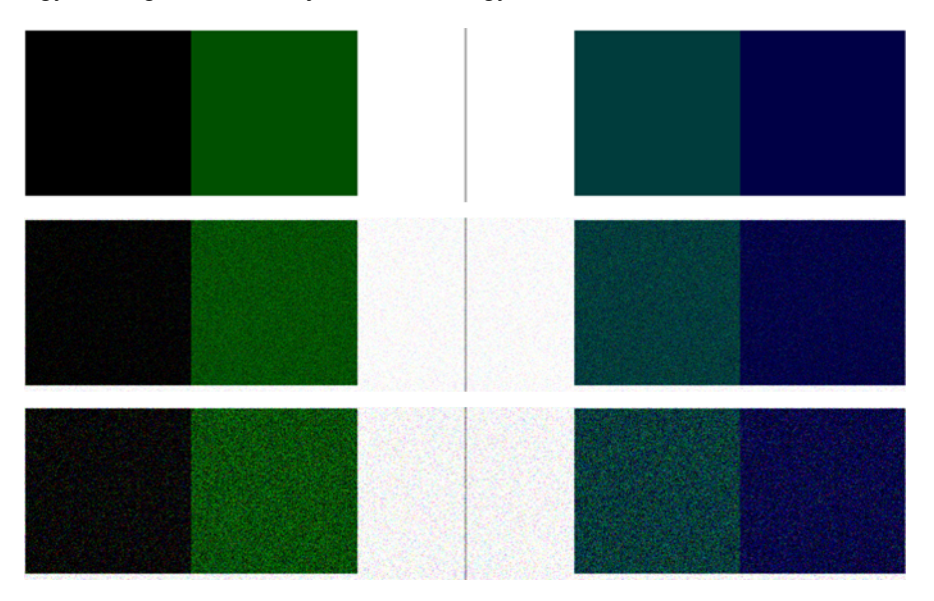

## **Kis színkülönbség a szomszédos CIS-modulok között**

Széles nyomatok beolvasása esetén előfordulhat, hogy enyhén eltérő színek jelennek meg a CISmodulok határának két oldalán. Ez a probléma (ha jelen van) könnyen észlelhető, ha megfigyeli a diagnosztikai ábra 9. mintáját a CIS-modulok határain. Tekintse meg az alábbi példákat. A példákon fekete nyíl mutatja a beolvasás irányát.

<span id="page-27-0"></span>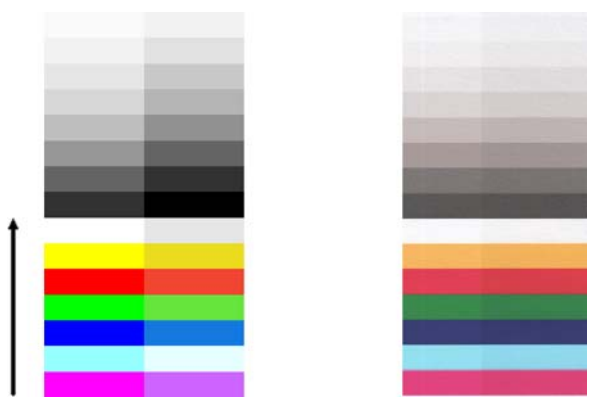

Ha a szomszédos modulok között nagy a színeltérés, az komoly hibát jelez a lapolvasó működésében, amint az alábbi példán is látható. Ha ilyet tapasztal, olvassa el a következő részt: [Teljesen rossz](#page-37-0) színek, [34. oldal](#page-37-0) .

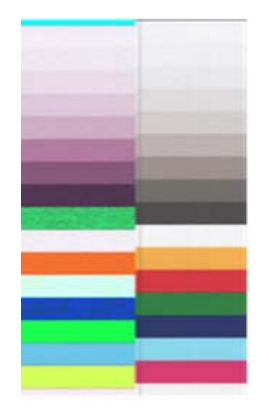

#### **Teendők**

- **1.** Állítsa a tartalomtípust **Image** (Kép) értékre, a háttértisztítást pedig 0-ra, vagy fordítsa el 90 fokkal az eredeti példányt, és ismételje meg a beolvasást vagy a másolást.
- **2.** Ha a probléma továbbra is fennáll, tisztítsa meg és kalibrálja újra a lapolvasót a következő fejezet utasításai szerint: [A lapolvasó karbantartása,](#page-41-0) 38. oldal . Ha a kalibrálás nem jelez hibát, ellenőrizze ismét a 9. mintát és az A-E modulokat a diagnosztikai ábrán.
- **3.** Ha a 9. minta vizsgálata során színeltérést tapasztal a semleges és élénk színű sávok bal és jobb oldala között, forduljon a HP ügyfélszolgálatához, és jelentse be, hogy kis színkülönbség észlelhető a szomszédos CIS-modulok között. Ha csak az élénk színek esetén tapasztal eltérést, a semleges színeknél nem, tekintse meg a következő részt: [Vágás a sötét vagy világos](#page-30-0) [területeken,](#page-30-0) 27. oldal . Szükség esetén lásd még: [Szemcsés területkitöltés sima papír](#page-25-0) [beolvasásakor,](#page-25-0) 22. oldal .

## **Függőleges világos vonalak a CIS-modulok határán**

Ez a probléma nagy, egységesen kitöltött, világos színű területek beolvasásakor léphet fel. Ilyenkor esetenként világos, függőleges (kb. 0,5 cm széles) sávok jelenhetnek meg a CIS-modulok határán, amint az alábbi példa mutatja. A példán fekete nyíl mutatja a beolvasás irányát.

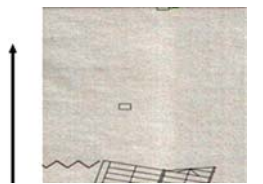

#### <span id="page-28-0"></span>**Teendők**

- **1.** Állítsa a tartalomtípust **Image** (Kép) értékre, a háttértisztítást pedig 0-ra, vagy fordítsa el 90 fokkal az eredeti példányt, és ismételje meg a beolvasást vagy a másolást.
- **2.** Ha a probléma továbbra is fennáll, tisztítsa meg és kalibrálja újra a lapolvasót a következő fejezet utasításai szerint: [A lapolvasó karbantartása,](#page-41-0) 38. oldal . Ezután ellenőrizze a diagnosztikai ábra 2. mintáját a CIS-modulok határain. Az alábbi példán balra egy jó eredmény, jobbra pedig egy rossz eredmény látható: az utóbbin világos, függőleges, 0,5 cm széles sáv jelenik meg két CISmodul határán.

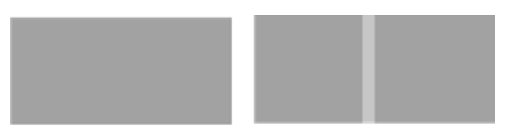

Ha a jobb oldali képen látható eredményhez hasonlót észlel, forduljon a HP ügyfélszolgálatához, és jelentse be, hogy függőleges, világos sávok jelennek meg a CIS-modulok határán a lapolvasó kalibrálása után.

## **Változó vonalvastagság vagy hiányzó vonalak**

Egyes CAD-rajzok Standard (Általános) felbontással történő beolvasásakor, különösen a nagyon vékony vonalakat tartalmazó, szürkeárnyalatos vagy fekete-fehér nyomatok esetében előfordulhat, hogy a vonalvastagság nem egyenletes, sőt helyenként hiányzik is a vonal.

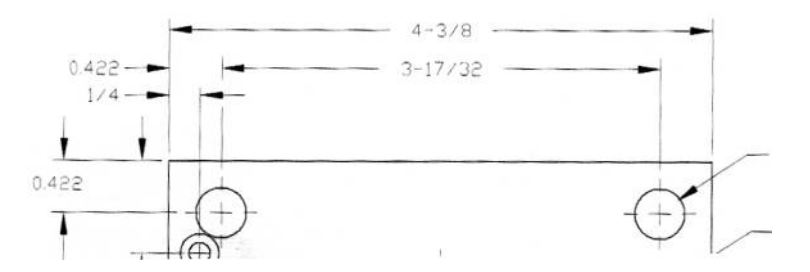

### **Teendők**

- **1.** Ismételje meg a beolvasást vagy másolást nagyobb felbontás mellett (beolvasásnál High (Magas) vagy Max (Maximális), másolásnál Normal (Normál) vagy Best (Legjobb)). Emellett a háttértisztítást állítsa 0-ra, vagy a tartalomtípust állítsa **Mixed** (Vegyes) értékre. Továbbá kikapcsolhatja az automatikus kiegyenesítési algoritmust, lásd: [Nagyon ferde a másolat vagy a](#page-40-0) [beolvasott kép,](#page-40-0) 37. oldal . Ha fekete-fehér üzemmódot használt, érdemes szürkeárnyalatosra váltani.
- **2.** Ha a probléma továbbra is fennáll, fordítsa el az eredeti nyomatot 90 fokkal, és így olvassa be.
- **3.** Ha a probléma továbbra is fennáll, tisztítsa meg és kalibrálja újra a lapolvasót a következő fejezet utasításai szerint: [A lapolvasó karbantartása,](#page-41-0) 38. oldal .
- **4.** Ha a hiba továbbra is fennáll, lásd: [Fókuszhiba, elmosódó és halvány színek,](#page-34-0) 31. oldal .

### **Nem megfelelő színhűség**

Sok beállításra kell ügyelnie, ha azt szeretné, hogy a beolvasott eredeti és az eredményül kapott másolat vagy beolvasott fájl színei tökéletesen megfeleljenek egymásnak. Ha nem kívánt színeket észlel az alábbi példához hasonló esetekben (balra az eredeti, jobbra a beolvasott kép látható), kövesse az útmutatást.

<span id="page-29-0"></span>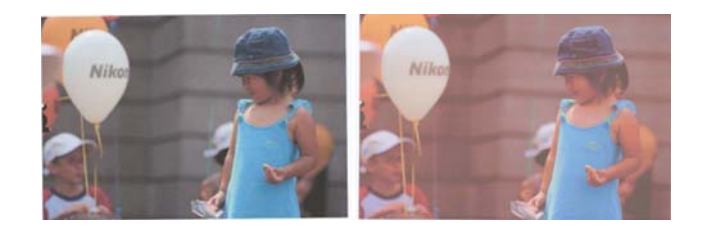

#### **Teendők**

- **1.** Beolvasás előtt ne felejtse el kiválasztani a megfelelő papírtípust a beolvasás beállításai között.
- **2.** Másolat készítésekor vegye figyelembe, hogy csak akkor érhető el megfelelő színhűség egy adott eredeti és a másolat között, ha mindkettőt azonos típusú papírra nyomtatják. Beolvasott fájlok esetén csak akkor érhető el jó színegyezés, ha a monitor színkalibrált, vagy megfelel az sRGB vagy az Adobe RGB szabványnak.
- **3.** Ha a fenti feltételek teljesülnek, azt is vegye figyelembe, hogy a lapolvasó számos beállítása befolyásolhatja a végső színt, például a kontraszt, a háttértisztítás, a tartalom és a papír típusa. A lehető legjobb színek elérése érdekében állítsa a kontrasztot és a háttértisztítást 0-ra, a tartalomtípust **Image** (Kép) értékre, és válassza a beolvasandó eredeti példánynak legmegfelelőbb papírtípust (ha nem állapítható meg egyértelműen, használjon fotópapírt).
- **4.** Ne feledje, hogy a képminőség javítására szolgáló beállítások egy bizonyos idő elteltével automatikusan visszaállnak az alapértékükre, és emiatt ugyanannak az eredetinek a másolásakor más-más eredményt kaphat, ha nem ellenőrzi a beállításokat a feladat elindítása előtt.
- **5.** Ha PDF-fájlba történt a beolvasás, próbálja megnyitni a PDF-fájlt az Adobe Acrobat alkalmazással, és mentse PDF/A típusú fájlként. További tájékoztatásért lásd: [http://www.adobe.com/products/](http://www.adobe.com/products/acrobat/standards.html) [acrobat/standards.html](http://www.adobe.com/products/acrobat/standards.html) (csak angol nyelven).
- **6.** Az optimális színek elérése érdekében tisztítsa meg és kalibrálja újra a lapolvasót a következő fejezet utasításai szerint: [A lapolvasó karbantartása,](#page-41-0) 38. oldal .
- **7.** Ne helyezze a lapolvasót közvetlen napfénynek kitett helyre, sem hő- vagy hidegforrás közelébe.

## **Színhiba (peremszín)**

Színhiba (vagy peremszín) nem megfelelő papírtovábbítás és/vagy kalibrálási hiba esetén léphet fel. Bizonyos mértékű színhiba azonban elkerülhetetlen, különösen nagy sebességű beolvasáskor. Ez a jelenség a fehér háttértől élesen elütő fekete betűk körvonalainál észlelhető, amint az alábbi példa mutatja (balra az eredeti, jobbra a beolvasott kép látható). A fekete nyíl mutatja a beolvasás irányát.

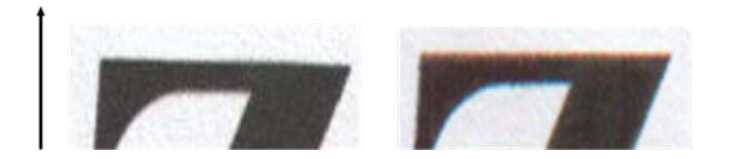

#### **Teendők**

- **1.** Ismételje meg a beolvasást nagyobb felbontás mellett (beolvasásnál válassza a Max (Maximális), másolásnál a Best (Legjobb) minőséget). Lehetőség szerint fordítsa el az eredeti példányt 90 fokkal, és így olvassa be.
- **2.** Ha a probléma továbbra is fennáll, tisztítsa meg és kalibrálja újra a lapolvasót a következő fejezet utasításai szerint: [A lapolvasó karbantartása,](#page-41-0) 38. oldal . Ismételje meg a beolvasást nagy felbontás mellett (beolvasásnál Max (Maximális), másolásnál Best (Legjobb)), és ellenőrizze, hogy ez megszünteti-e a problémát.

<span id="page-30-0"></span>**3.** Ha a hiba továbbra is fennáll, a probléma diagnosztizálása érdekében figyelje meg a diagnosztikai ábra 6. és 8. mintáját az A-E modulokban. A vízszintes fekete vonalak enyhén elszíneződnek alul és fölül mindkét végükön (az alábbi példán a jobb oldalon). A felső szélük általában vörösnek látszik, az alsó pedig kéknek vagy zöldnek, de fordítva is lehet.

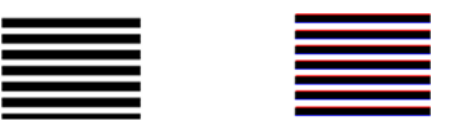

A jelenség észlelése esetén forduljon a HP ügyfélszolgálatához, és jelentse be, hogy színhiba (peremszín) lépett fel kalibrálás után.

## **Vágás a sötét vagy világos területeken**

Esetenként előfordulhat, hogy a nyomatról készült másolat vagy beolvasott fájl hiányos a világos és/ vagy sötét területeken, amint az alábbi példa mutatja (balra az eredeti, jobbra a beolvasott kép látható).

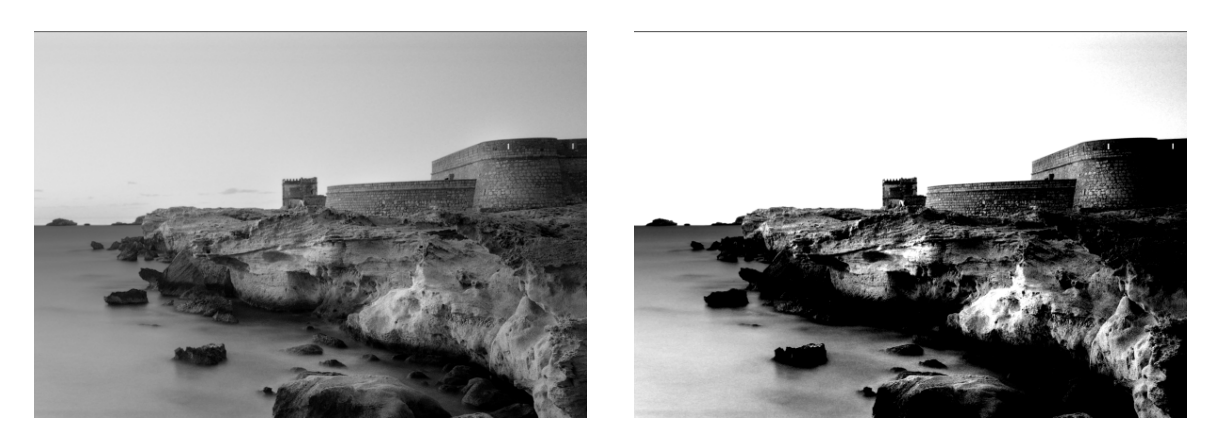

A képre: © www.convincingblack.com, megjelenítése a szerzői jogok tulajdonosának engedélyével történt.

### **Teendők**

- **1.** Ez a hiba olyankor jelentkezik, ha egy fotópapírra nyomtatott eredeti példányról másolatot készítenek matt papírra. Az eredmény javítása érdekében próbálkozhat a nyomtató színkalibrálásával (lásd: *A készülék használata*), illetve a kontraszt és a háttértisztítás mérséklésével; ugyanez vonatkozik arra az esetre is, ha egy beolvasott fájlban jelentkezik ez a hiba.
- **2.** Ha a hiba továbbra is fennáll, ismételje meg a beolvasást vagy másolást nagyobb felbontás mellett (beolvasásnál High (Magas) vagy Max (Maximális), másolásnál Normal (Normál) vagy Best (Legjobb)). A tartalomtípust állítsa **Image** (Kép) értékre, és ellenőrizze, hogy az előlapon választott eredeti típus valóban megfelel-e az eredeti példány papírtípusának (fehér, fotópapír, újrahasznosított vagy áttetsző). Ha nem tudja eldönteni, akkor válassza a fotópapírt.
- **3.** Ha a probléma továbbra is fennáll, kalibrálja újra a lapolvasót a következő fejezet utasításai szerint: [A lapolvasó karbantartása,](#page-41-0) 38. oldal . A kalibrálás előtt ne felejtse el megtisztítani a karbantartási lapot, és ellenőrizze annak sértetlenségét is (ha a lap sérült, forduljon a HP ügyfélszolgálatához, és kérjen új karbantartási lapot). A kalibrálást követően olvassa be újra az eredeti példányt.
- **4.** Ha a probléma továbbra is fennáll, ellenőrizze a 16. mintát az A-E modulokban a diagnosztikai ábrán. Ha a megadott felső és alsó határon túl is megkülönböztethetők a világossági fokozatok, akkor a lapolvasó jól működik. A következő képeken a helyes és helytelen működésre láthat példát.

<span id="page-31-0"></span>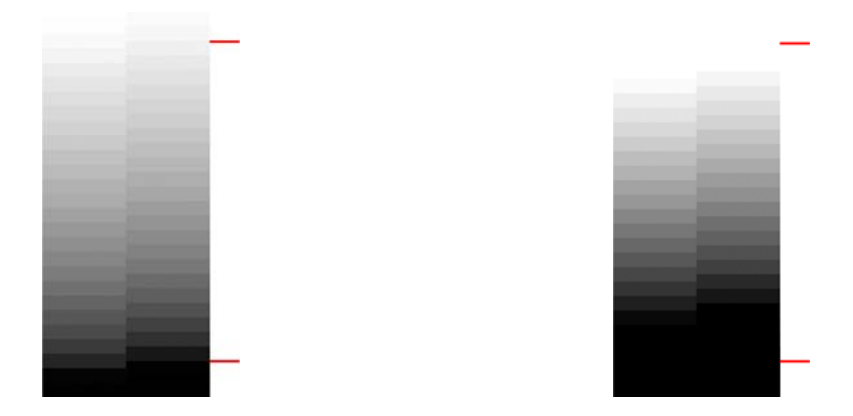

Ha a beolvasott minta a jobb oldalon látható hibás képhez hasonlít, akár sötét, akár világos területen történik vágás, forduljon a HP ügyfélszolgálatához, és jelentse be, hogy vágás tapasztalható a sötét vagy világos területeken.

## **Fényfolt a képen fényes lap beolvasásakor**

Ha a lapolvasó kalibrálása hibás, vagy ha a beolvasandó eredeti nyomat nagyon fényes vagy tükröződik, akkor fényfolt keletkezhet a beolvasott képen, amint az alábbi példa mutatja (balra az eredeti, jobbra a beolvasott kép látható).

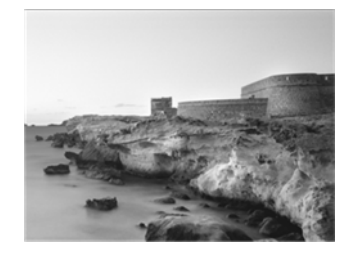

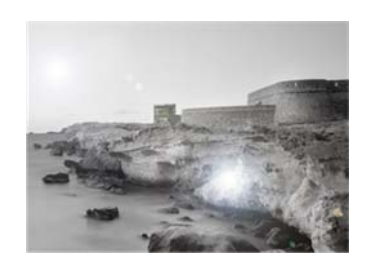

A képre: © www.convincingblack.com, megjelenítése a szerzői jogok tulajdonosának engedélyével történt.

### **Teendők**

- **1.** Tisztítsa meg a lapolvasó üveglapját és az eredeti példányt, majd olvassa be újra.
- **2.** Ha a probléma továbbra is fennáll, kalibrálja újra a lapolvasót a következő fejezet utasításai szerint: [A lapolvasó karbantartása,](#page-41-0) 38. oldal . A kalibrálás előtt ne felejtse el megtisztítani a karbantartási lapot, és ellenőrizze annak sértetlenségét is (ha a lap sérült, forduljon a HP ügyfélszolgálatához, és kérjen új karbantartási lapot). A kalibrálást követően olvassa be újra az eredeti példányt.
- **3.** Ha a hiba továbbra is fennáll, lásd: [Vágás a sötét vagy világos területeken,](#page-30-0) 27. oldal .

### **Függőleges vörös és zöld sávok a fehér vagy fekete háttéren**

Ha a lapolvasót régen kalibrálták, vagy az utolsó kalibrálás sikertelen volt, a következőhöz hasonló hibák mutatkozhatnak. A példán fekete nyíl mutatja a beolvasás irányát (balra az eredeti, jobbra a beolvasott kép látható).

<span id="page-32-0"></span>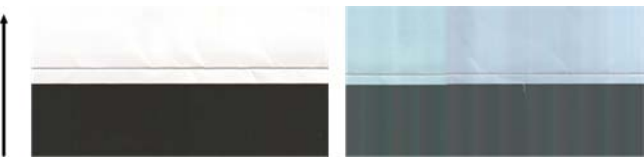

### **Teendők**

- **1.** Tisztítsa meg és kalibrálja újra a lapolvasót a következő fejezet utasításai szerint: [A lapolvasó](#page-41-0) [karbantartása,](#page-41-0) 38. oldal . Sikertelen kalibrálás esetén kövesse a következő rész utasításait: [A](#page-43-0) [lapolvasó kalibrálása,](#page-43-0) 40. oldal . Ha a kalibrálás rendben befejeződött, olvassa be újra az eredeti példányt, és ellenőrizze, hogy eltűntek-e az színes függőleges sávok.
- **2.** Ha a hiba továbbra is fennáll, forduljon a HP ügyfélszolgálatához, és jelentse be, hogy függőleges vörös/zöld sávok tapasztalhatók kalibrálás után.

## **A lapolvasó leáll és újraindul**

Ez a készülék összetett berendezés, amely egyszerre több feladatot is végezhet. Ha nyomtatás vagy a nyomtatási sor egyik feladatának feldolgozása közben használja a lapolvasót, előfordulhat, hogy a lapolvasó leáll egy kis időre, azután újraindul. Ez természetes jelenség, de egyes esetekben a beolvasott kép hibás lehet a leállás-újraindulás következményeként.

Példaként tekintse meg a következő eredeti képet.

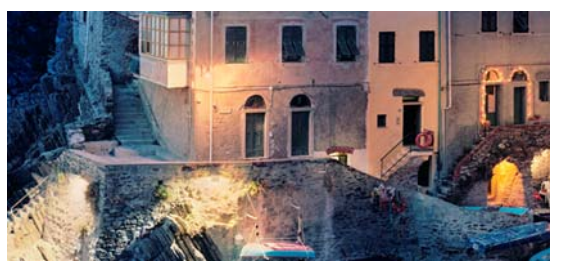

Az alábbi két képen látható, milyen hatással járhat a leállás-újraindulás a fenti eredeti beolvasása során. A példákon fekete nyíl mutatja a beolvasás irányát.

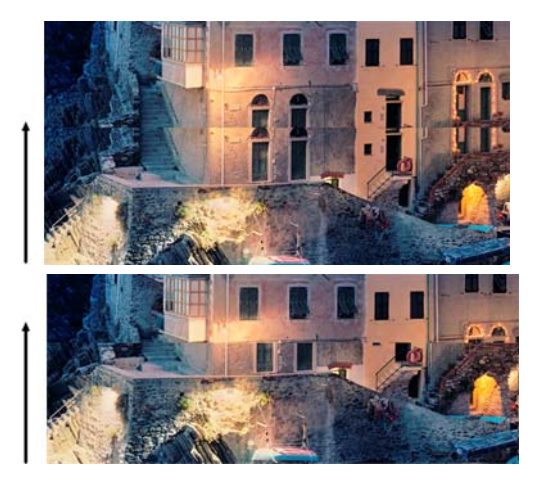

### **Teendők**

**1.** Tisztítsa meg és kalibrálja újra a lapolvasót a következő fejezet utasításai szerint: [A lapolvasó](#page-41-0) [karbantartása,](#page-41-0) 38. oldal . Olvassa be újra az eredeti példányt, ügyelve arra, hogy közben a nyomtató ne működjön. Szükség esetén csökkentse a beolvasás felbontását (beolvasásnál válassza a Standard (Általános), másolásnál a Fast (Gyors) minőséget).

<span id="page-33-0"></span>**2.** Ha a probléma továbbra is fennáll, ellenőrizze a 4., 13. és 14. mintát a diagnosztikai ábrán. Ha a következő képen látható hibához hasonlót tapasztal, forduljon a HP ügyfélszolgálatához, és jelentse be, hogy leállás-újraindulás okozta hiba lépett fel.

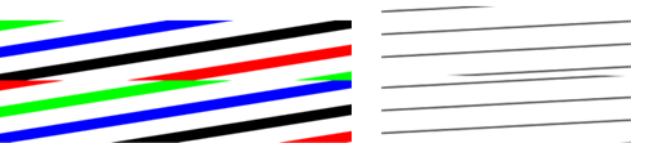

## **Képremegés**

Ha a készülék nem sík felületen áll, vagy a lapolvasó fedele nem csukódik le megfelelően, akkor előfordulhat, hogy a beolvasott kép remegős lesz, amint az alábbi példa mutatja (balra az eredeti, jobbra a beolvasott kép látható).

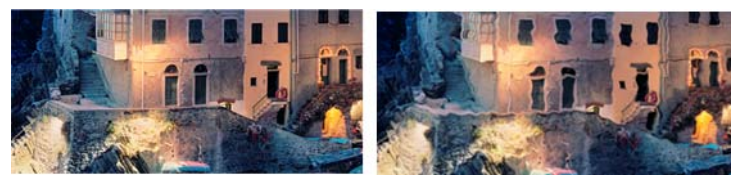

- **1.** Ügyeljen arra, hogy a készülék sík felületen álljon, a lapolvasó fedele megfelelően záródjon, illetve hogy a nyomtató ne működjön a beolvasás közben. Olvassa be újra az eredeti példányt.
- **2.** Ha a probléma továbbra is fennáll, növelje vagy csökkentse a beolvasás felbontását, majd olvassa be újra az eredeti példányt. A beolvasás megismétlése előtt javasolt elfordítani az eredeti példányt 90 fokkal.
- **3.** Ha a probléma továbbra is fennáll, ellenőrizze a 4. mintát a diagnosztikai ábrán. A jobb oldali képen látható hiba jelentkezése esetén forduljon a HP ügyfélszolgálatához, és jelentse be a képremegést.

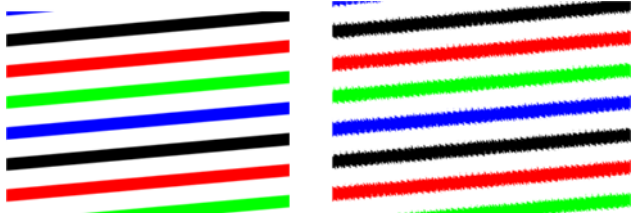

## **Ismétlődő vízszintes sávozás**

Ez a probléma a leszorítógörgő hibájára utal egyes CIS-modulokban. Ebben az esetben ismétlődő vízszintes sávok jelentkezhetnek a beolvasott képen, egymástól kb. 5 cm(2 hüvelyk) távolságra egy CIS-modul területén, amint az alábbi példa mutatia (balra az eredeti, jobbra a beolyasott kép látható). A példán fekete nyíl mutatja a beolvasás irányát.

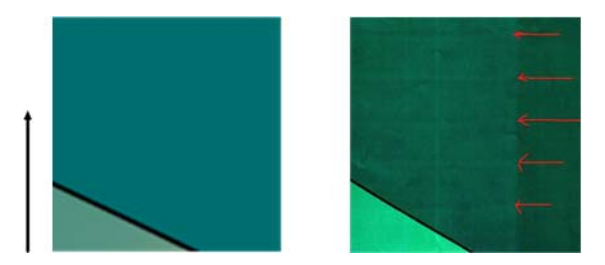

### <span id="page-34-0"></span>**Teendők**

- **1.** Nyissa fel a lapolvasó fedelét. Tisztítsa meg a motoros (kis fekete gumi) görgőket és a (széles fehér műanyag) leszorítógörgőket. Ellenőrizze, hogy a leszorítógörgők szabadon (akadálymentesen) mozognak-e. Ha por vagy valamilyen tárgy gátolja a görgők mozgását, próbálja eltávolítani az akadályt, azután csukja le a lapolvasó fedelét, és ismételje meg a beolvasást.
- **2.** Ha a probléma továbbra is fennáll, tisztítsa meg és kalibrálja újra a lapolvasót a következő fejezet utasításai szerint: [A lapolvasó karbantartása,](#page-41-0) 38. oldal , majd ellenőrizze az 1. mintát a diagnosztikai ábrán. Ha a mintán belül ismétlődő vízszintes sávokat tapasztal (amint az alábbi jobb oldali képen látható), forduljon a HP ügyfélszolgálatához, és jelentse be az ismétlődő vízszintes sávozást. A példán fekete nyíl mutatja a beolvasás irányát.

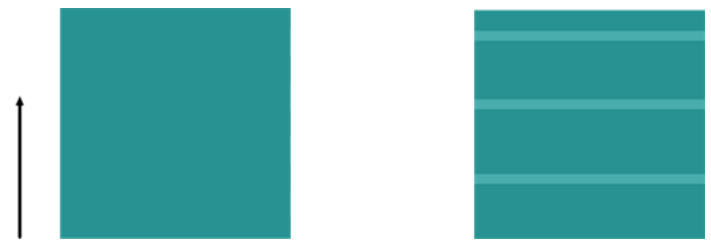

Az 1. minta eredetileg és ismétlődő vízszintes sávozással

## **Fókuszhiba, elmosódó és halvány színek**

A CIS technológiát alkalmazó lapolvasók rögzített fókusztávolsággal működnek, és nagyon érzékenyek arra, ha a beolvasandó példány nem egyenletesen érintkezik a lapolvasó üveglapjával. Ha a lapolvasó fedele nincs jól lezárva, vagy ha az eredeti példány erősen texturált, vagy mély gyűrődések vannak rajta, akkor előfordulhat, hogy a beolvasott kép színei halványak vagy elmosódottak lesznek, amint az alábbi példa jobb oldali képén látható.

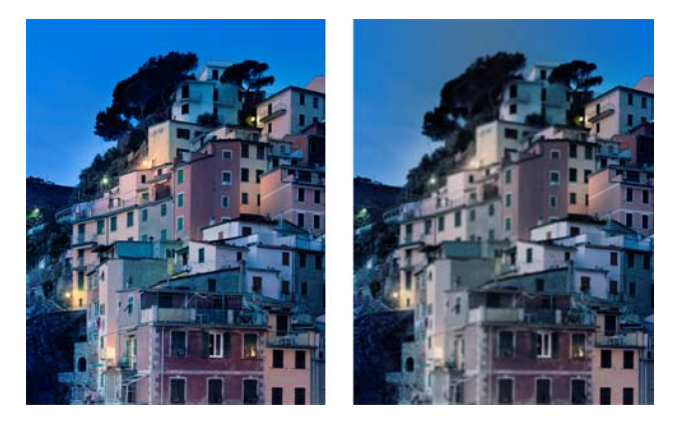

### **Teendők**

- **1.** Ellenőrizze a lapolvasó fedelének érzékelőjét: nyissa fel a fedelet, és ellenőrizze, hogy mind az öt CIS-modul esetében látszanak-e a váltakozva vörösen, zölden és kéken villogó jelzőfények. Ha nem, akkor indítsa újra a berendezést, és jelentse a HP ügyfélszolgálatának az előlapon megjelenő hibát. Ha nem jelenik meg hiba az előlapon, akkor jelentse be, hogy meghibásodott a lapolvasó fedelének érzékelője.
- **2.** Ha a fenti lépés során minden modul felvillan, csukja le a lapolvasó tetejét, és nyomja le, amíg kattanást nem hall. Ezután kalibrálja újra a lapolvasót a következő fejezet utasításai szerint: [A](#page-41-0) [lapolvasó karbantartása,](#page-41-0) 38. oldal , és ismételje meg a beolvasást.
- **3.** Ha a hiba továbbra is fennáll, ismételje meg a beolvasást vagy másolást nagyobb felbontás mellett (beolvasásnál High (Magas) vagy Max (Maximális), másolásnál Normal (Normál) vagy Best (Legjobb)). Emellett a háttértisztítást állítsa 0-ra, vagy a tartalomtípust állítsa **Mixed** (Vegyes) értékre.

<span id="page-35-0"></span>**4.** Ha a probléma továbbra is fennáll, ellenőrizze a 7. mintát az A-E modulokban a diagnosztikai ábrán. A következő három kép közül az első megfelelő, a másik kettő hibás. A 7. minta közepén egy fekete gyűrű található. Ennél a lépésnél a fekete gyűrű környékét kell figyelni. Ha a fekete és fehér vonalak töredezetten jelennek meg, forduljon a HP ügyfélszolgálatához, és jelentse be, hogy fókuszhibát vagy elmosódó színeket tapasztal.

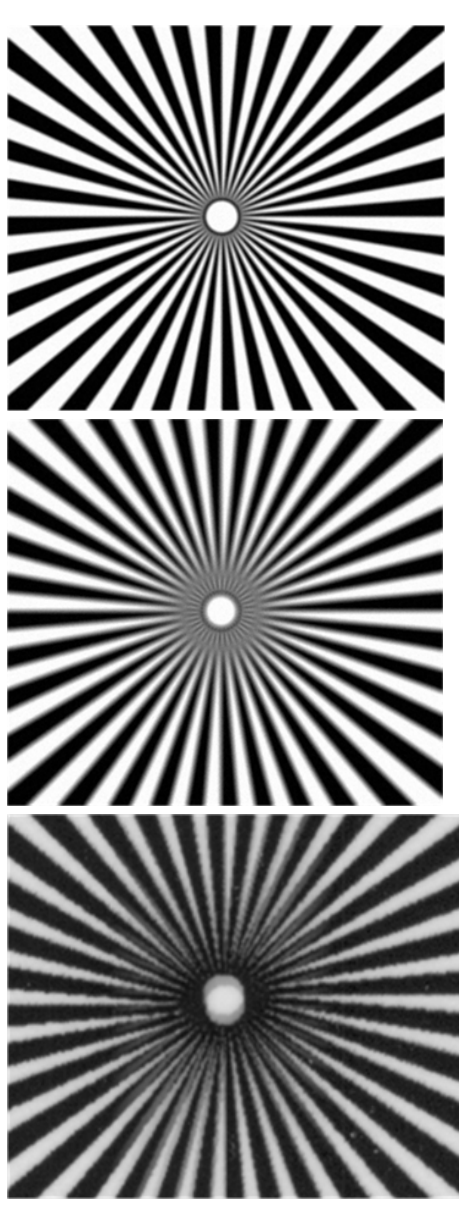

### **Hibás papírtovábbítás, ferdülés beolvasás közben, vízszintes gyűrődések**

Problémák jelentkezhetnek, ha vastagabb anyagú, fényes eredeti példányt enged át a lapolvasó papírtovábbítási útvonalán. Egyes esetekben az eredeti példány elferdülhet beolvasás közben.

Ha a papírtovábbító görgők némelyike nem működik megfelelően, és a papír egyes területeken megakad, míg másutt nem, akkor kis vízszintes ráncok keletkezhetnek a beolvasott képen.

#### <span id="page-36-0"></span>**Teendők**

- **1.** Fordítsa el az eredeti példányt 90 fokkal, és ismételje meg a beolvasást.
- **2.** Ha a hiba továbbra is fennáll, nyissa fel a lapolvasó fedelét. Tisztítsa meg a motoros (kis fekete gumi) görgőket és a (széles fehér műanyag) leszorítógörgőket. Ellenőrizze, hogy a leszorítógörgők szabadon (akadálymentesen) mozognak-e. Ha por vagy valamilyen tárgy gátolja a görgők mozgását, próbálja eltávolítani az akadályt, azután csukja le a lapolvasó fedelét, és ismételje meg a beolvasást.
- **3.** Ha a probléma továbbra is fennáll, kapcsolja ki, majd kapcsolja be ismét a lapolvasót. Ha a művelet közben hibaüzenet jelenik meg az előlapon, akkor forduljon a HP ügyfélszolgálatához, és jelentse a hibaüzenetet. Ha nem jelenik meg hibaüzenet, ismételje meg a beolvasást.
- **4.** Ha a probléma továbbra is fennáll, ellenőrizze a 4., 13. és 14. mintát a diagnosztikai ábrán. A nyomtatásnak ilyennek kellene lennie:

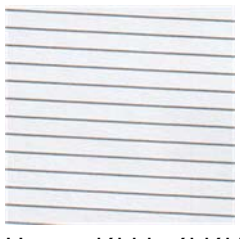

Ha az alábbi példákhoz hasonló, hibás képet kap, forduljon a HP ügyfélszolgálatához, és jelentse a papírtovábbítási problémát.

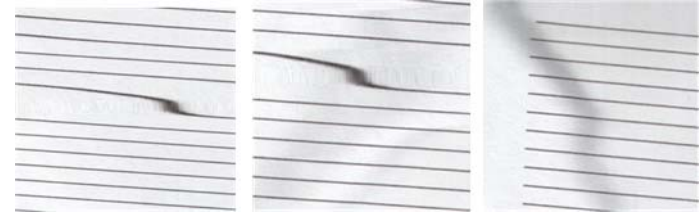

## **Függőleges fekete sáv 20 cm szélességben**

A lapolvasó több különböző CIS-modulból áll, melyek mindegyike egy-egy 20 cm(7.9 hüvelyk) széles területet fed le. Ha valamelyik modul meghibásodik, és a lapolvasó nem észleli a hibát a hardverellenőrzés során, akkor az adott CIS-modulhoz tartozó területen egy függőleges fekete sáv jelenhet meg a beolvasott képen vagy a másolaton. Ezt szemlélteti az alábbi példa (jobb oldali kép). A példán fekete nyíl mutatja a beolvasás irányát.

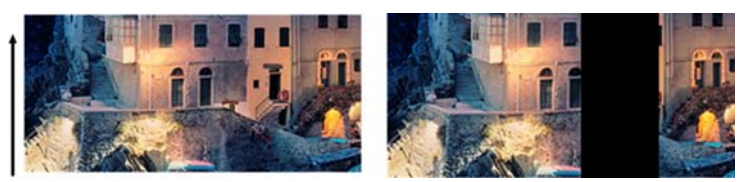

Az eredeti és egy hibás CIS modullal beolvasott kép

### **Teendők**

- **1.** Nyissa fel a lapolvasó fedelét, és ellenőrizze, hogy mind az öt CIS-modul esetében látszanak-e a váltakozva vörösen, zölden és kéken villogó jelzőfények. Ha valamelyik modul nem megfelelő, forduljon a HP ügyfélszolgálatához, és jelentse be a CIS-modul hibáját.
- **2.** Ha a fenti lépés során minden modul felvillan, kapcsolja ki, majd kapcsolja be ismét a lapolvasót. Ha a művelet közben hibaüzenet jelenik meg az előlapon, akkor forduljon a HP ügyfélszolgálatához, és jelentse a hibaüzenetet. Ha nem jelenik meg hibaüzenet, ismételje meg a beolvasást.
- <span id="page-37-0"></span>**3.** Ha a probléma továbbra is fennáll, próbálja kalibrálni a lapolvasót a következő fejezet utasításai szerint: [A lapolvasó karbantartása,](#page-41-0) 38. oldal . Ha a művelet hibát jelez, akkor forduljon a HP ügyfélszolgálatához, és jelentse az előlapon megjelenő hibakódot. Ha nem jelenik meg hibakód, ismételje meg a beolvasást.
- **4.** Ha a hiba továbbra is fennáll, forduljon a HP ügyfélszolgálatához, és jelentse be, hogy 20 cm széles, függőleges fekete sáv jelenik meg.

## **Megsérül némelyik eredeti példány a lapolvasóban**

A HP tud arról, hogy ez a fajta lapolvasó függőleges karcolásokat hagyhat a tintasugaras nyomtatással, vastag fehér papírra készített eredeti példányokon. A nagyon vékony pauszpapírra készített, illetve a régi eredeti dokumentumok szintén sérülhetnek. Ennek az az oka, hogy a CIS technológia sajátosságai miatt az eredeti példányt erősen le kell nyomni a megfelelő eredmény elérése, illetve az elmosódás és a fókuszálási hibák elkerülése érdekében.

Ha értékes eredeti példányt kíván beolvasni, amely a fenti típusok valamelyikébe sorolható (tintasugaras nyomtatóval készült, fényes dokumentum, vagy régi/vékony/pauszpapírra készített eredeti), a HP egy CCD-lapolvasó használatát javasolja (például HP Designjet T1200 HD MFP).

### **Teljesen rossz színek**

Ha meghibásodik a megvilágításhoz használt valamelyik LED a CIS-modulokban, vagy a legutóbbi kalibrálás nem működött megfelelően, bár nem jelent meg hibaüzenet az előlapon, akkor előfordulhat, hogy teljesen rossz színek jelennek meg a beolvasott képeken, amint ezt az alábbi példa is mutatja (balra az eredeti, jobbra a beolvasott kép látható).

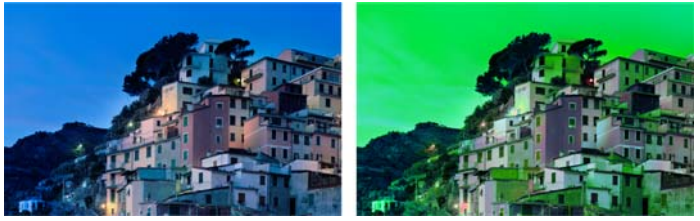

- **1.** Nyissa fel a lapolvasó fedelét, és ellenőrizze, hogy mind az öt CIS-modul esetében látszanak-e a váltakozva vörösen, zölden és kéken villogó jelzőfények. Ha valamelyik modul nem megfelelő, forduljon a HP ügyfélszolgálatához, és jelentse be a CIS-modul hibáját.
- **2.** Ha a fenti lépés során minden modul felvillan, kapcsolja ki, majd kapcsolja be ismét a lapolvasót. Ha a művelet közben hibaüzenet jelenik meg az előlapon, akkor forduljon a HP ügyfélszolgálatához, és jelentse a hibaüzenetet.
- **3.** Ha nem jelenik meg hibaüzenet az előlapon az újraindítás során, amint a lapolvasó működőképes lesz, kalibrálja újra a következő fejezet utasításai szerint: [A lapolvasó karbantartása,](#page-41-0) 38. oldal . Ha valamilyen hibaüzenet jelenik meg az előlapon, jelentse a hibát a HP ügyfélszolgálatának, és közölje azt is, hogy a hiba azután jelentkezett, hogy teljesen rosszak lettek a beolvasott kép színei.
- **4.** Ha a kalibrálás sikeresen fejeződik be, ismételje meg a beolvasást, és ellenőrizze a színeket.

<span id="page-38-0"></span>**5.** Ha a színek továbbra is rosszak, vizsgálja meg a teljes diagnosztikai ábrát. Ellenőrizze, hogy csak egyetlen CIS-modul területén észlelhetők-e teljesen rossz színek, mint például az alábbi képen. Ha igen, forduljon a HP ügyfélszolgálatához, és jelentse be, hogy teljesen rossz színek jelentek meg a kalibrálás után, továbbá közölje a hibás CIS-modul betűjelét is (a példán az A modul hibás).

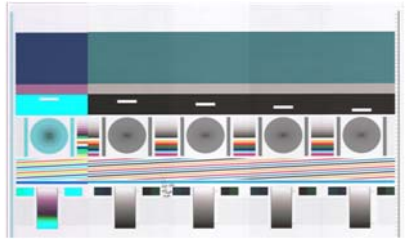

Ha az összes modul hibás, akkor azt jelentse a HP ügyfélszolgálatának.

## **Függőleges torzulás**

Ha a lapolvasó fedélérzékelője meghibásodik, a lapolvasó nem észleli, hogy a fedele nyitva van. Ezért előfordulhat, hogy a felhasználó a beolvasás során egyszer csak azt veszi észre, hogy a leszorítógörgők nem továbbítják az eredeti példányt a lapolvasó papírútján. Ilyenkor az alábbihoz hasonló képek keletkezhetnek (balra az eredeti, jobbra a beolvasott kép látható). A példákon fekete nyíl mutatja a beolvasás irányát.

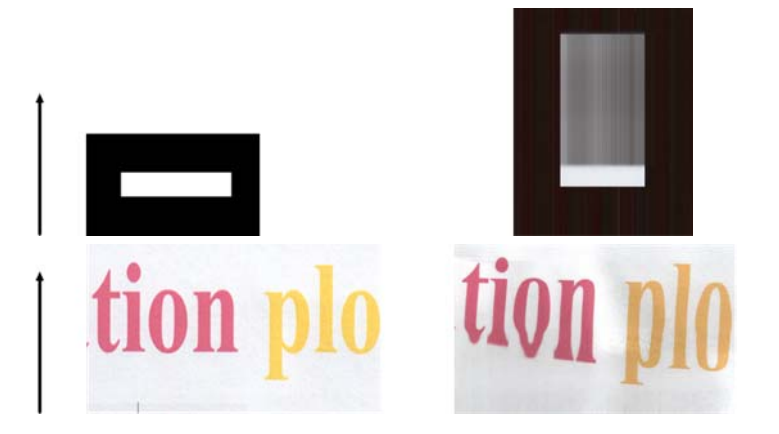

### **Teendők**

- **1.** Ellenőrizze a lapolvasó fedélérzékelőjének működését: nyissa fel a fedelet, és ellenőrizze, hogy mind az öt CIS-modul esetében látszanak-e a váltakozva vörösen, zölden és kéken villogó jelzőfények. Ha nem, akkor jelentse a HP ügyfélszolgálatának a lapolvasó fedélérzékelőjének meghibásodását.
- **2.** Ha a fenti lépés során minden modul felvillan, csukja le a lapolvasó tetejét, és nyomja le, amíg kattanást nem hall. Ezután ismételje meg a beolvasást, és közben figyelje, hogy az eredeti példány megfelelően halad-e a papírtovábbítási útvonalon. Ha nem, akkor jelentse a papírtovábbítási hibát a HP ügyfélszolgálatának. Ne feledje, hogy a lapolvasó nem alkalmas 0,75 mm-nél(29 millihüvelyk) vastagabb eredeti példányok beolvasására.

## **Tárgyak többszöröződése (szellemkép)**

CIS-lapolvasóknál nagyon ritka ez a hiba. Alkalmanként azonban előfordulhat a következőhöz hasonló képhiba (balra az eredeti, jobbra a beolvasott kép látható).

<span id="page-39-0"></span>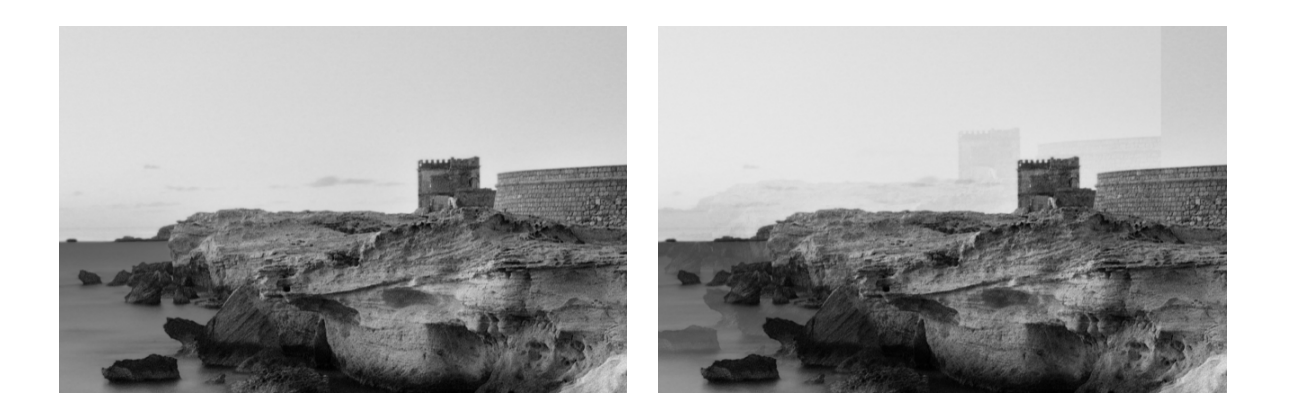

A képre: © www.convincingblack.com, megjelenítése a szerzői jogok tulajdonosának engedélyével történt.

#### **Teendők**

- **1.** Indítsa újra a készüléket. Ezután kalibrálja újra a lapolvasót a következő fejezet utasításai szerint: [A lapolvasó karbantartása,](#page-41-0) 38. oldal , és ismételje meg a beolvasást. Lehetőség szerint fordítsa el az eredeti példányt 90 fokkal, mielőtt újra beolvasná.
- **2.** Ha a probléma továbbra is fennáll, ellenőrizze a 3. mintát az A-E modulokban a diagnosztikai ábrán. A jobb oldali képen látható hiba jelentkezése esetén forduljon a HP ügyfélszolgálatához, és jelentse be a többszöröződési hibát.

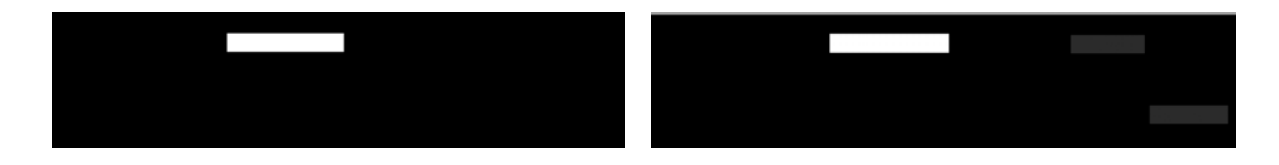

### **Vágás vagy hibás méretezés másolatok és nyomatok kicsinyítésekor**

Az USB-memóriaegységről, a beépített webszerverről és a nyomtatóillesztő-program segítségével történő másoláskor és nyomtatáskor sokféle méretezési beállítás megadható. A szélek levágásával kapcsolatos problémák esetén, vagy ha úgy gondolja, hogy nem sikerült a méretre igazítás, figyelmesen olvassa el ezt a szakaszt annak érdekében, hogy a jövőben megfelelően adja meg a méretezési beállításokat.

- **Pontos méretarány:** Ebben az esetben a készülék a választott méretaránynak megfelelően méretezi át az eredeti kép tartalmát. Ha például az eredeti CAD-rajz méretaránya 1:100, és a felhasználó 50 százalékos méretezési arányt állít be, a nyomtatott rajz méretaránya pontosan 1:200 lesz. Ennek ellenére, ha a kicsinyítés rögzített méretezési arány megadásával történik, előfordulhat, hogy a készülék levágja a rajz széleit, mert a nyomtató nem tud a lap legszélére nyomtatni.
- **Lapméretre igazítás:** Ebben az esetben a készülék olyan arányban méretezi át az eredeti kép tartalmát, hogy a tartalmat teljes egészében ki tudja nyomtatni, és ne kelljen vágni belőle. Lapméretre igazítással történő kicsinyítés esetén azonban előfordulhat, hogy az eredeti méret nem egész számú többszöröse az igazításhoz használt méretaránynak. Ha például az eredeti CAD-rajz A2 papírra készült 1:100 méretaránnyal, és a felhasználó A3 lapméretre kívánja igazítani, akkor a méretezési arány nem pontosan 50%, és így a nyomtatott rajz méretaránya sem pontosan 1:200 lesz. Viszont a teljes rajz megjelenik a nyomaton, vágás nélkül.

### <span id="page-40-0"></span>**Lap szélének helytelen érzékelése, különösen pauszpapír beolvasásakor**

A készülék jó eredménnyel olvassa be az áttetsző vagy pauszpapírféléket, bár a teljesen áttetsző papírok használata nem támogatott. Ennek ellenére előfordulhat, hogy a beolvasott képen több margó jelenik meg, vagy vágás tapasztalható abban az esetben, ha a készülék nem tudja pontosan meghatározni a papír szélét. Ez egyébként sima papír beolvasásakor is megtörténhet, ha piszkos az üveglap. Az efféle nem kívánt jelenségek elkerülése érdekében kövesse az alábbi javaslatokat.

### **Teendők**

- **1.** Gondosan tisztítsa meg a lapolvasó üveglapját és a beolvasandó példányt egy puha ruhával. Lehetőség szerint fordítsa el az eredeti példányt 90 fokkal, mielőtt újra beolvasná. Ne felejtse el beállítani a lapolvasón a **Translucent** (Áttetsző) papírtípust, ha az eredeti példány áttetsző.
- **2.** Ha a probléma továbbra is fennáll, kalibrálja a lapolvasót, majd olvassa be újra az eredeti példányt.
- **3.** Ha áttetsző papírnál a probléma továbbra is fennáll, tegyen egy fehér papírlapot a beolvasandó eredeti mögé. Ilyenkor ne felejtse el beállítani a lapolvasón a **White paper** (Fehér papír) papírtípust.

### **Nagyon ferde a másolat vagy a beolvasott kép**

Gyakran előfordul, hogy némileg ferdén helyezik be az eredeti példányt a lapolvasóba. E szinte elkerülhetetlen probléma javítása érdekében a lapolvasó egy beépített automatikus kiegyenesítési algoritmussal rendelkezik, amely megállapítja az eredeti példány ferdeségének mértékét, és elfordítja a beolvasott képet, hogy a végeredmény tökéletesen egyenesen álljon. Néha azonban megesik, hogy az algoritmus még fokozza a kép ferdeségét ahelyett, hogy javítaná. Más esetekben a ferdeség olyan mértékű, hogy nem lehet automatikusan kijavítani.

A minél egyenesebb behelyezés érdekében képpel felfelé, a jobb és bal szélen fogja meg az eredeti példányt. Lehetőleg ne fektesse a kezét vagy az eredeti példányt a lapolvasó adagolótálcájára. Csúsztassa az eredeti példányt a lapolvasó bemeneti nyílásába, amíg nem érzi, hogy a lap teljes felső széle nekinyomódik a lapolvasó gumigörgőihez: ennek hatására a készülék 0,5 másodperc múlva behúzza az eredeti példányt. Most már elengedheti a beolvasandó lapot. Ha úgy véli, hogy a lap rosszul lett betöltve, nyomia meg a  $\blacktriangle$  ikont, és próbália újra végrehajtani a műveletet.

Az automatikus kiegyenesítési algoritmus kikapcsolásához nyomja meg az  $\cap$ , majd a  $\rightarrow$  ikont, ezután válassza a **Scan preferences** (Beolvasási beállítások) vagy a **Copy preferences** (Másolási beállítások) elemet (megteheti, hogy csak az egyiknél kapcsolja ki az algoritmust, a másiknál nem). Az automatikus kiegyenesítést a **Settings** (Beállítások) gomb segítségével is kikapcsolhatja minden új beolvasási feladat előtt.

# <span id="page-41-0"></span>**4 A lapolvasó karbantartása**

- A lapolvasó üveglapjának tisztítása
- [A lapolvasó kalibrálása](#page-43-0)

## **A lapolvasó üveglapjának tisztítása**

A kiváló képminőség megőrzése érdekében a lapolvasó üveglapját célszerű rendszeres időközönként megtisztítani, attól függően, hogy milyen gyakran használja a lapolvasót, milyen típusú eredeti dokumentumokat olvas be és milyen tiszta a készülék környezete. Rutinjellegű karbantartás esetén kihagyhatja a [4.](#page-42-0) lépést, amelynek végrehajtására csak akkor van szükség, ha a lapolvasó alapos tisztítást igényel.

- **1.** Kapcsolja ki a készüléket az elején található Tápellátás gomb használatával, majd kapcsolja ki a hátlapon található tápkapcsolót is, végül húzza ki a tápkábelt a hálózati csatlakozóaljzatból.
- **2.** A lapolvasó bal oldalán, hátul található egy kisméretű kar. Csúsztassa el jobbra a kart, és nyissa ki a lapolvasó fedelét.

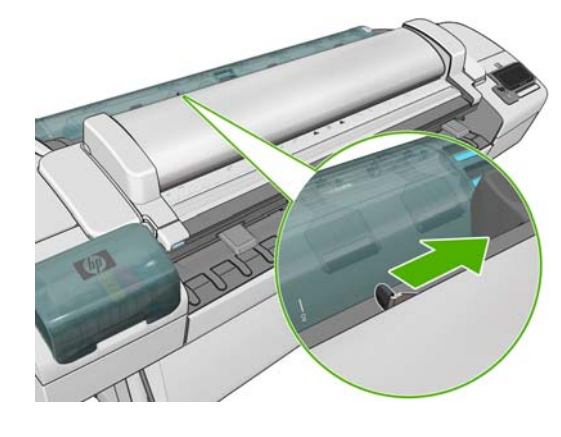

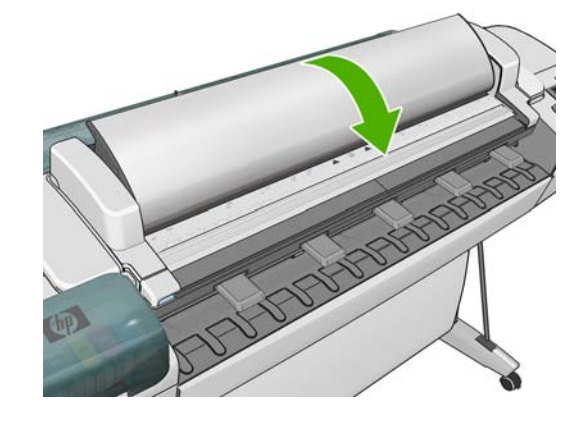

- <span id="page-42-0"></span>**3.** Óvatosan törölje le az üveglapot egy vízbe mártott, majd kicsavart szöszmentes ruhával. A készülékhez kapott törlőruha megfelelő erre a célra. Tisztítsa meg az üveglap előtti és mögötti területet (a leszorítógörgők körülötti két fekete területet), valamint a papíradagoló belső területét (a továbbítógörgők körülötti fekete területet) is. Ellenőrizze, hogy eltávolította-e az összes port és szennyeződést.
	- **VIGYÁZAT!** Ne használjon szemcsés tisztítószert, acetont, benzolt, illetve olyan folyadékokat, amelyek tartalmaznak ilyen vegyszereket. Ne permetezzen folyadékot közvetlenül a lapolvasó üveglapjára, illetve a lapolvasó már részeire.

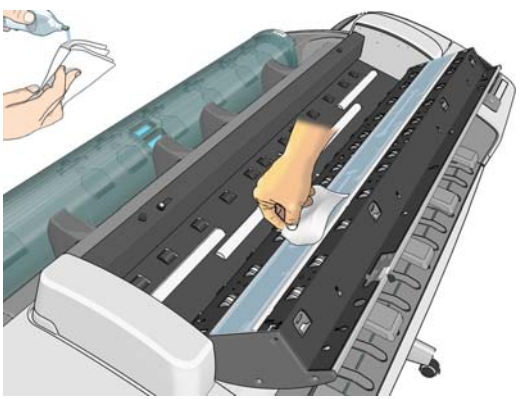

Ne foglalkozzon az üveglapon maradó apró vízcseppekkel: ezek el fognak párologni.

- **4.** Ha alaposabb tisztításra van szükség, a következő műveleteket is elvégezheti:
	- Távolítsa el az üveglapot, és tisztítsa meg mindkét oldalát. Lásd: *A készülék használata*.
	- Tisztítsa meg a leszorítógörgőket.

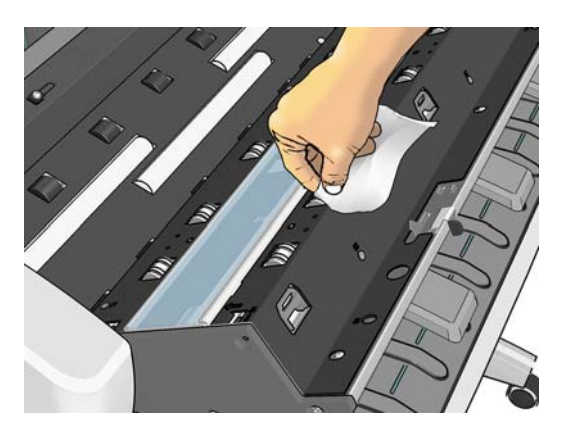

**5.** Csukja le a lapolvasó fedelét, és óvatosan nyomja lefelé, amíg a helyére nem kattan.

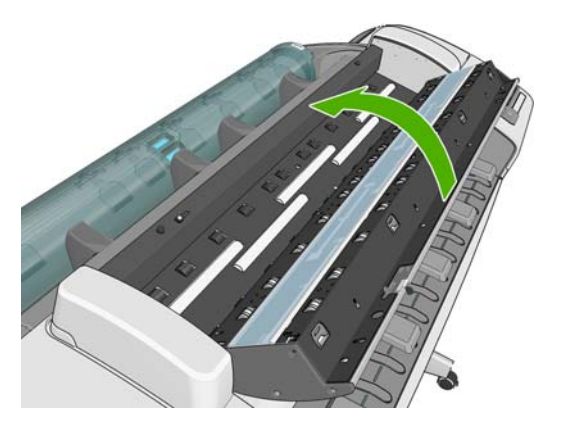

- <span id="page-43-0"></span>**6.** Tisztítsa meg a lapolvasó előtti területet, ahol a beolvasandó lapok fekszenek a beolvasás előtt.
- **7.** Csatlakoztassa a készülék tápkábelét a hálózati csatlakozóaljzathoz, kapcsolja be a hátlapon található tápkapcsolót, majd kapcsolja be a készüléket az elején található Tápellátás gomb használatával.

## **A lapolvasó kalibrálása**

A lapolvasót gyárilag kalibrált állapotban szállítjuk, és a CIS-lapolvasókat elvileg nem kell újból kalibrálni az élettartamuk alatt. Ennek ellenére a környezeti változások miatt előfordulhat, hogy a lapolvasó képhibákat okoz, amelyek egyszerűen javíthatók a lapolvasó újbóli kalibrálásával. A teljes művelet kb. 10 percet vesz igénybe, ezért azt javasoljuk, hogy kalibrálja újra a lapolvasót, amikor nem kívánt elemeket tapasztal, vagy romlik a beolvasott fájlok, illetve másolatok minősége. Ne feledkezzen meg azonban a CIS technológia korlátairól, amelyeket már megismerhetett ebben az útmutatóban. Ha sikeresen végrehajtotta az újbóli kalibrálást, és még mindig nem megfelelő a képminőség, olvassa el A beolvasás minő[ségével kapcsolatos hibák elhárítása,](#page-22-0) 19. oldal című fejezetet, amelynek alapján megállapíthatja, hogy a készülékre érvényes valamilyen korlát okozza-e a problémát, és eldöntheti, hogy nem célszerű-e CCD-lapolvasót vásárolnia.

### **A lapolvasó kalibrálása**

- **1.** Tisztítsa meg a lapolvasót. Lásd: [A lapolvasó üveglapjának tisztítása,](#page-41-0) 38. oldal .
- **2.** Az előlapon nyomja meg az  $\bullet$ , majd a  $\rightarrow$  ikont, ezután válassza az **Image Quality Maintenance** (Képminőség karbantartása) > **Calibrate scanner** (Lapolvasó kalibrálása) elemet.
- **3.** Kövesse az előlapon megjelenő utasításokat.

A készülékhez kapott és a lapolvasó kalibrálásához szükséges karbantartási lap a következőképpen néz ki:

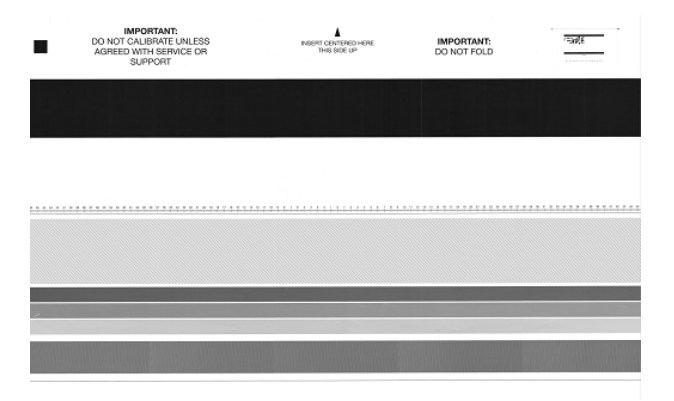

Helyezze be a karbantartási lapot nyomtatott oldalával felfelé, középre, ügyelve arra, hogy ne álljon ferdén. A kalibrálás befejezése után helyezze vissza a tokjába a karbantartási lapot, és tárolja jól szellőző, száraz helyen. Ellenkező esetben a lap megsérülhet, ami a későbbiekben befolyásolhatja a lapolvasó működését. A lapolvasó kalibrálása előtt győződjön meg arról, hogy a karbantartási lap nem szennyeződött be, nem gyűrődött meg, nincs megkarcolva és nincs összehajtva. Ha szükséges, forduljon a HP ügyfélszolgálatához, és kérjen új karbantartási lapot.

#### **Sikertelen kalibrálás esetén**

- **1.** Győződjön meg arról, hogy a készülék be van kapcsolva, és készen áll a normál használatra.
- **2.** Győződjön meg arról, hogy a lapolvasó megfelelően működik. Ennek ellenőrzéséhez olvasson be fájlba egy kisebb dokumentumot.
- **3.** A kalibrálás előtt győződjön meg arról, hogy a lapolvasó tiszta. Ha ez nem állapítható meg egyértelműen, tisztítsa meg a lapolvasót, és indítsa újra a kalibrálási műveletet.
- **4.** Vegye ki és helyezze vissza a kalibrálási lapot, közben ellenőrizze, hogy a lap tiszta-e, nyomtatott oldalával felfelé és pontosan középre helyezte-e be a lapolvasóba.
- **5.** Ha a fenti lépésekkel nem érhető el a kívánt eredmény, vegye ki a lapot, és indítsa újra a készüléket (kapcsolja ki, majd kapcsolja be). A rendszer újraindulása után ismételje meg a kalibrálási műveletet.
- **6.** Ha három egymást követő kísérlettel sem tudja sikeresen végrehajtani a kalibrálást, forduljon a HP ügyfélszolgálatához, és közölje az előlapon megjelenő hibakódot.

# <span id="page-45-0"></span>**5 A lapolvasó diagnosztikai ábrája**

- A készülék és a diagnosztikai ábra nyomtatásához használandó papír előkészítése
- Vizuális hibakeresés a diagnosztikai ábra nyomtatásakor
- [A diagnosztikai ábra beolvasása vagy másolása](#page-49-0)
- [A monitor kalibrálása](#page-50-0)
- [A diagnosztikai ábra meg](#page-50-0)őrzése későbbi felhasználásra

### **A készülék és a diagnosztikai ábra nyomtatásához használandó papír előkészítése**

Kapcsolja be a készüléket, és várja meg, amíg működő állapotba kerül. Ezután válassza ki a diagnosztikai ábra nyomtatásához használandó papírt (ha megfelelően tárolja, a diagnosztikai ábra a későbbiekben is felhasználható). Ideális esetben a diagnosztikai ábrát fényes papírra kell nyomtatni, és célszerű ilyen papírt választania, ha a készüléket fényképjellegű eredeti dokumentumok (poszterek, fényes papírra nyomtatott képek) beolvasására vagy másolására használja. Ha a készüléket többnyire matt dokumentumok beolvasására vagy másolására használja, bármilyen matt papírt választhat a diagnosztikai ábra kinyomtatásához. A lap kinyomtatásához ne használjon újrahasznosított papírt vagy pauszpapírt. A diagnosztikai ábra mérete 610 × 914 mm(24 × 36 hüvelyk). Kinyomtatásához használható bármilyen 914 mm(36 hüvelyk) méretű fekvő tájolású vagy 610 mm(24 hüvelyk) méretű álló tájolású papírtekercs. Használhat olyan papírlapot is, amely legalább 610 × 914 mm(24 × 36 hüvelyk) méretű.

Miután betöltötte a papírt, célszerű színkalibrálást végrehajtania a készülékkel, ha a papír lehetővé teszi ezt (lásd: *A készülék használata*).

A diagnosztikai ábrát az előlapról nyomtathatja ki: nyomja meg az **ide**, majd a **ikolat**, ezután válassza az **Internal prints** (Belső adatlapok) > **Scanner IQ plot** (Lapolvasó képminőség-ellenőrzési lapjának nyomtatása) vagy az **Image Quality Maintenance** (Képminőség karbantartása) > **Scanner IQ plot** (Lapolvasó képminőség-ellenőrzési lapjának nyomtatása) elemet.

### **Vizuális hibakeresés a diagnosztikai ábra nyomtatásakor**

A diagnosztikai ábra kinyomtatása után első lépésként ellenőrizze, hogy helyesen van-e kinyomtatva az összes minta. A helyesen kinyomtatott diagnosztikai ábra az alábbi képnek megfelelő:

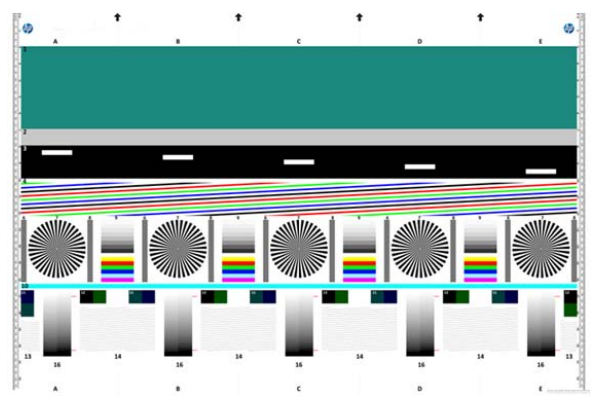

A kinyomtatott diagnosztikai ábrán mutatkozó esetleges hibák ismertetése alább olvasható. Ha ilyen hibákat észlel, kövesse a javasolt megoldási módszert. A műveletek eléréséhez az előlapon nyomja meg az n, majd a **ikont**, ezután válassza az **Image Quality Maintenance** (Képminőség karbantartása) elemet. Miután megoldotta a problémát, és a nyomtató megfelelően működik, újból kinyomtathatja a diagnosztikai ábrát, lásd: [A készülék és a diagnosztikai ábra nyomtatásához](#page-45-0) [használandó papír el](#page-45-0)őkészítése, 42. oldal .

### **Felbontás**

A 7-es minta alapján meghatározhatja a nyomtató felbontásával kapcsolatos problémákat a betöltött papírnál. Ez a teszt általában nem a nyomtatóhoz kapcsolódó problémát fed fel, hanem a papír hibáját, mert előfordulhat, hogy az adott papír nem alkalmas a diagnosztikai ábra megfelelő minőségű kinyomtatásához.

Az első kép mutatja a problémamentes mintát, a másik két képen hibás nyomat látható.

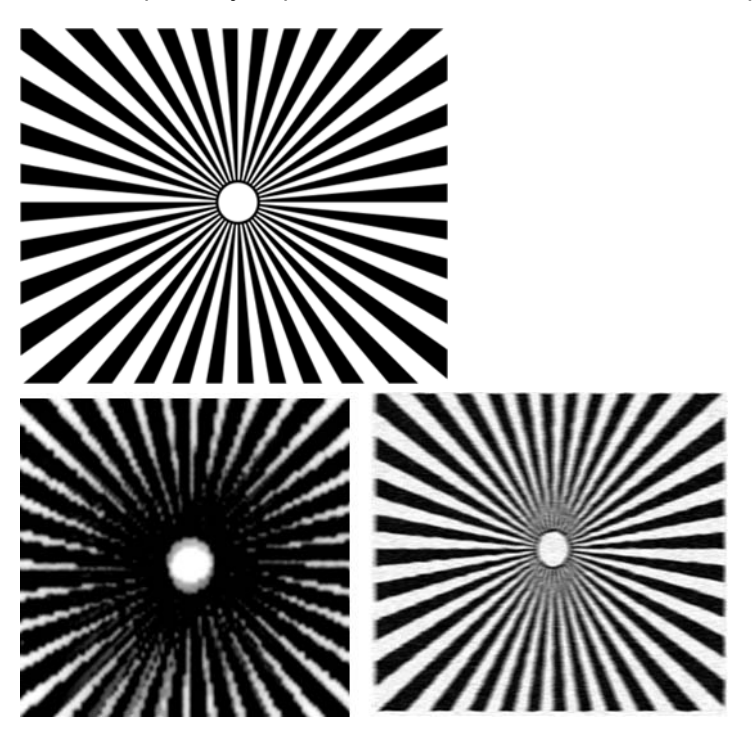

### **Igazítás**

A 4-es, a 13-as és a 14-es minta segítségével meghatározhatja a nyomtatófej-igazítási problémákat, amelyek a következőkhöz hasonló hibákat okozhatnak.

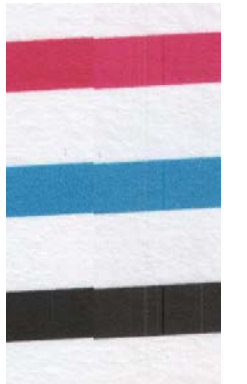

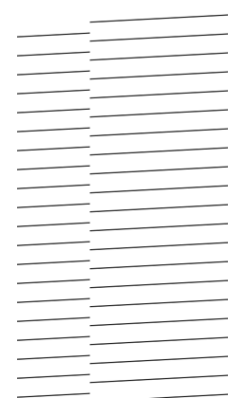

Ezenkívül színhiba formájában megjelenő igazítási problémák figyelhetők meg a 4-es és a 9-es mintán (ez felnagyítva a jobb oldali képen látható). Ennél a hibánál a két eltérő szín határa nem megfelelően van kinyomtatva, vagy egy harmadik szín jelenik meg közöttük.

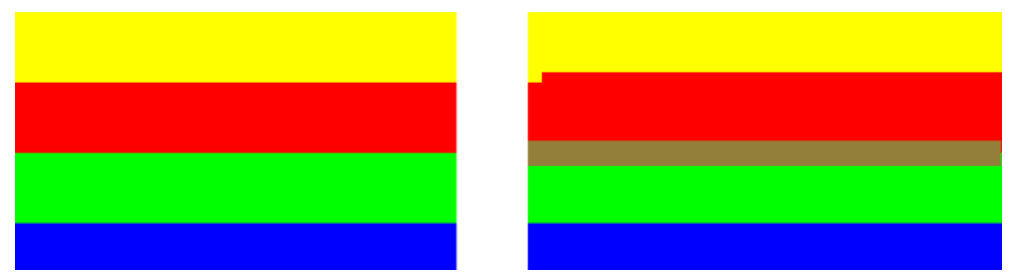

A diagnosztikai ábra bal felső sarkában pedig a nyomtatófej-igazítás ellenőrzésére szolgáló speciális minta található. Ennek a mintának nincs száma, mivel nem a lapolvasó ellenőrzéséhez használható. A mintát háromszínű keresztek alkotják, amelyek az igazítási probléma meghatározását segítik. A bal oldalon a megfelelő igazítás mintája, a jobb oldalon a helytelen igazítás mintája látható.

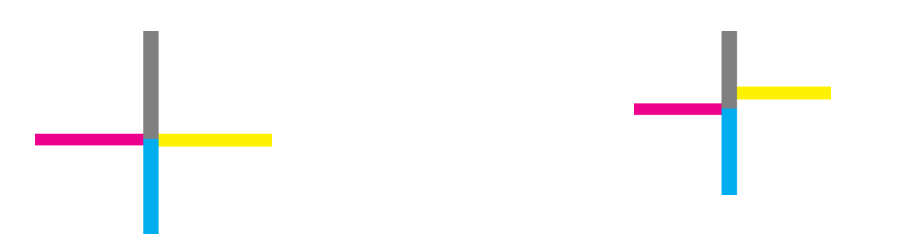

### **Világos vagy árnyékos részletek hiánya**

A 16-os minta alapján meghatározhatja a nyomtató színkalibrálásával (CLC-folyamat) kapcsolatos problémákat. Ha a megadott felső és alsó határon túl is megkülönböztethetők a világossági fokozatok, akkor a nyomtató jól működik. A bal oldali képen a helyes, a jobb oldalin a helytelen működésre láthat példát.

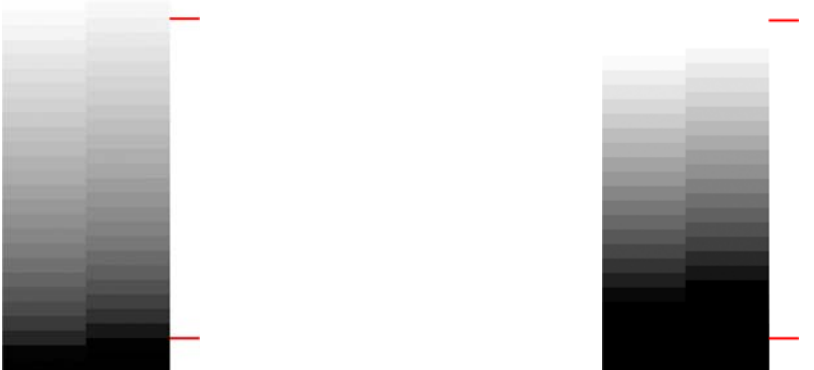

Ha a nyomtató nem felel meg ennek a tesztnek, célszerű színkalibrálást végrehajtania, ha a betöltött papír lehetővé teszi ezt (ilyen például a bevonatos vagy a fényes papír). A színkalibrálás az előlapról indítható el: nyomja meg az **ib**, majd a **ikont, ezután válassza az Image Quality Maintenance** (Képminőség karbantartása) > **Color calibration** (Színkalibrálás) elemet.

### **Sávok a nyomaton**

Az 1-es, a 2-es és a 3-as mintán függőleges sávokat figyelhet meg, amelyek arra utalnak, hogy helytelenül van beállítva a nyomtató papírtovábbítása.

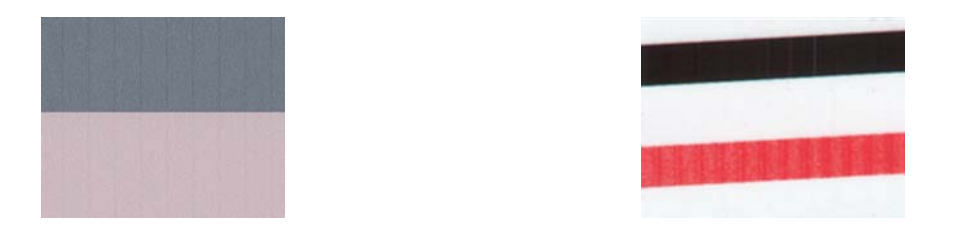

A 4-es, a 9-es, a 10-es és a 11-es mintán látható sávok azt jelzik, hogy meg kell tisztítani a nyomtatófejeket. A nyomtatófej-tisztítás az előlapról indítható el: nyomja meg az n, majd a s ikont, ezután válassza az **Image Quality Maintenance** (Képminőség karbantartása) > **Clean printheads** (Nyomtatófejek tisztítása) elemet.

### **Csíkok a nyomaton**

Ha az 1-es, a 2-es, a 3-as, a 9-es és a 16-os mintán a következő példákhoz hasonló csíkokat lát, az azt jelenti, hogy nem működnek megfelelően a nyomtatófejek. A csíkosan nyomtatott színnek megfelelő nyomtatófej kicserélésével megoldhatja a problémát.

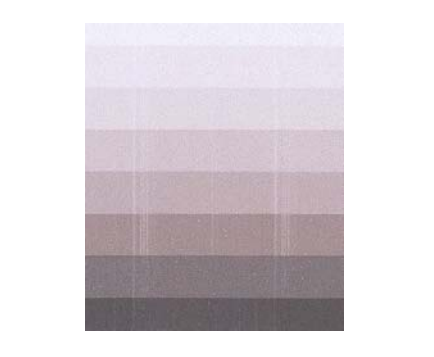

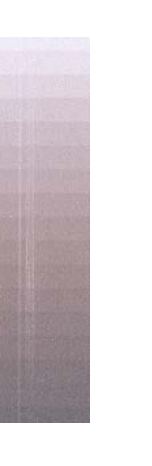

### <span id="page-49-0"></span>**Szemcsés nyomat**

A 1-es, a 2-as és a 3-es minta segítségével meghatározhatja a nyomtató papírtovábbítási problémáit, illetve a szemcsés területeket okozó nyomtatófejeket. A következő példák szemléltetik a hibát: balra az eredeti, jobbra a nyomtatott kép látható.

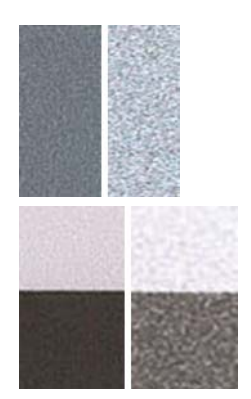

## **A diagnosztikai ábra beolvasása vagy másolása**

A diagnosztikai ábra kétféleképpen értékelhető ki: JPEG-fájlba beolvasva vagy papírra nyomtatva. Célszerű a beolvasást választani, mert ezzel a módszerrel a terméktámogatási szakemberek távolról is elemezhetik a létrehozott fájlt, ha szükséges. Ha be szeretné olvasni a diagnosztikai ábrát, előbb állítsa be a számítógép monitorát a következők szerint: [A monitor kalibrálása,](#page-50-0) 47. oldal . Miután beolvasta a diagnosztikai ábrát, nyissa meg a beolvasott fájlt egy képmegjelenítő alkalmazásban, és állítson be 100%-os nagyítást, hogy a minták jól láthatók legyenek.

Ha a másolást választja, töltsön be egy legalább 914 mm (36 hüvelyk) szélességű papírtekercset a nyomtatóba. Az ideális megoldás az, ha a diagnosztikai ábra másolásához ugyanolyan típusú papírt használ, mint a nyomtatásához.

A következő beállításokat kell megadnia:

#### **Beolvasás**

- Quality (Minőség): Max (Maximális)
- File type (Fájltípus): JPG
- Content type (Tartalomtípus): Image (Kép)
- Paper type (Papírtípus): fotópapír vagy matt papír, a diagnosztikai ábra nyomtatásához használt papírtól függően. Kétség esetén válassza a fotópapírt.

#### **Másolás**

- Quality (Minőség): Best (Legjobb)
- Content type (Tartalomtípus): Image (Kép)
- Paper type (Papírtípus): fotópapír vagy matt papír, a diagnosztikai ábra nyomtatásához használt papírtól függően. Kétség esetén válassza a fotópapírt.

Helyezze be a diagnosztikai ábrát a lapolvasó adagolótálcájába a nyomtatott oldalával felfelé. A diagnosztikai ábrán látható fekete nyilak jelzik a betöltési irányt. Ügyeljen arra, hogy a diagnosztikai ábrát ne ferdén helyezze be. Ellenőrizze, hogy a lap pontosan középen van-e (vagyis lefedi-e a teljes beolvasási területet).

<span id="page-50-0"></span>Miután beolvasta a diagnosztikai ábrát (ha ezt a módszert választotta), nyissa meg a beolvasott fájlt egy képmegjelenítő alkalmazásban, és állítson be 100%-os nagyítást, hogy a minták jól láthatók legyenek.

## **A monitor kalibrálása**

A diagnosztikai ábra elemzéséhez használni kívánt monitort a készülékkel azonosan kell kalibrálni. Mivel ez nem mindig lehetséges, az alábbiakban bemutatunk egy egyszerű eljárást a monitor fényerejének és kontrasztjának beállításához, hogy a minták megfelelően jelenjenek meg.

Állítsa be úgy a monitor fényerejét és kontrasztját, hogy látható legyen az alábbi két négyzet fényessége közötti különbség:

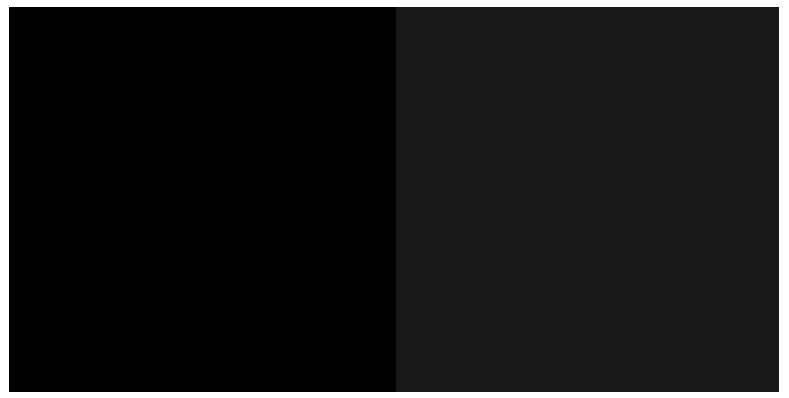

Ezután megvizsgálhatja a diagnosztikai ábra mintáit.

## **A diagnosztikai ábra megőrzése későbbi felhasználásra**

A diagnosztikai ábrát és a karbantartási lapot a tartozékként kapott hengerben tárolva megőrizheti későbbi felhasználásra.

# <span id="page-51-0"></span>**Tárgymutató**

### **B**

beolvasás minőségével kapcsolatos problémák árnyék/kiemelés miatti vágás [27](#page-30-0) fényes lap okozta fényfolt [28](#page-31-0) fókuszhiba [31](#page-34-0) függőleges fekete sáv 20 cm szélességben [33](#page-36-0) függőleges torzulás [35](#page-38-0) függőleges vonalak a CISmodulok határán [24](#page-27-0) függőleges vörös/zöld sávok [28](#page-31-0) gyűrődések és hajtásvonalak [20](#page-23-0) képremegés [30](#page-33-0) kicsinyítés [36](#page-39-0) lapszél érzékelése [37](#page-40-0) leállás-újraindulás [29](#page-32-0) nem folytonos vonalak [21](#page-24-0) nem megfelelő színek [25](#page-28-0) papírtovábbítás [32](#page-35-0) sérült eredeti példány [34](#page-37-0) szellemkép [35](#page-38-0) szemcsés területkitöltés [22](#page-25-0) színhiba (peremszín) [26](#page-29-0) színkülönbség a szomszédos CIS-modulok között [23](#page-26-0) teljesen rossz színek [34](#page-37-0) túl ferde [37](#page-40-0) változó vonalvastagság [25](#page-28-0) véletlenszerű függőleges vonalak [20](#page-23-0) vízszintes ismétlődő sávozás [30](#page-33-0)

### **H**

hibaelhárítás, leggyakoribb hibák [1](#page-4-0)

### **K**

képdiagnosztikai adatlap [15](#page-18-0)

### **L**

lapolvasó diagnosztikai ábra [42](#page-45-0) kalibrálás [40](#page-43-0) üveglap tisztítása [38](#page-41-0) leggyakoribb hibák [1](#page-4-0)

### **M**

monitor kalibrálás [47](#page-50-0)

### **NY**

nyomtatási minőséggel kapcsolatos problémák általános [4](#page-7-0) a nyomat alja [11](#page-14-0) elcsúszott színek [6](#page-9-0) elmosódott vonalak [7](#page-10-0) fehér foltok [12](#page-15-0) fekete tinta lejön [11](#page-14-0) ha továbbra is hibát tapasztal [18](#page-21-0) hiányos kép [14](#page-17-0) hiányzó objektumok [15](#page-18-0) hiányzó PDF-objektumok [15](#page-18-0) karcolás [9](#page-12-0) képdiagnosztikai adatlap [15](#page-18-0) kopás [9](#page-12-0) különböző színű függőleges vonalak [12](#page-15-0) lépcsős vonalak [5](#page-8-0) nem folytonos vonalak [7](#page-10-0) nem sima papír [9](#page-12-0) pontatlan vonalhosszúságok [8](#page-11-0) sávozás [4](#page-7-0) szélek lépcsőzetesek vagy életlenek [11](#page-14-0) szélek sötétebbek az elvárhatónál [11](#page-14-0) szemcsés nyomat [8](#page-11-0) tintafoltok [10](#page-13-0)

vízszintes vonalak [4](#page-7-0) vonalvastagság [5](#page-8-0) nyomtatás minőségével kapcsolatos problémák alul levágva [13](#page-16-0) halvány színek [13](#page-16-0) nem megfelelő színek [12](#page-15-0)

### **T**

támaszlemez tisztítása [11](#page-14-0) tisztítás: támaszlemez [11](#page-14-0)